# **BioEntry™ Operation Manual**

BioEntry<sup>™</sup> Smart / Pass

Ver. 2.0

Suprema Inc. and BioEntry<sup>™</sup> are registered as trademarks of Suprema Inc. All rights reserved. No part of this work covered by the copyright hereon may be reproduced or copied by any means – graphics, electronic or mechanical methods, including photocopying, recording, taping, or information and retrieval systems – without written permission of Suprema Inc. Any software furnished under a license may be used or copied only in accordance with its terms.

Suprema Inc reserves the right to modify or revise all or any part of this document without notice and shall not be responsible for any loss, cost or damage, including consequential damage, caused by reliance on these materials.

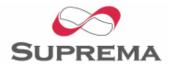

Copyright © 2006 by Suprema Inc.

# Suprema Warranty Policy

Suprema warrants to buyer, subject to the limitations set forth below, that each product shall operate in substantial accordance with the published specifications for such product for a period of one (1) year from the date of shipment of the products ("Warranty Period"). If buyer notifies Suprema in writing within the Warranty Period of any defects covered by this warranty, Suprema shall, at its option, repair or replace the defective product which is returned to Suprema within Warranty Period, freight and insurance prepaid by buyer. Such repair or replacement shall be Suprema's exclusive remedy for breach of warranty with respect to the Product. This limited warranty shall not extend to any product which has been: (i) subject to unusual physical or electrical stress, misuse, neglect, accident or abuse, or damaged by any other external causes; (ii) improperly repaired, altered or modified in any way unless such modification is approved in writing by the Supplier; (iii) improperly installed or used in violation of instructions furnished by Suprema.

Suprema shall be notified in writing of defects in the RMA report supplied by Suprema not later than thirty days after such defects have appeared and at the latest one year after the date of shipment of the Products. The report should give full details of each defected product, model number, invoice number and serial number. No product without RMA (Return Material Authorization) number issued by Suprema may be accepted and all defects must be reproducible for warranty service.

Except as expressly provided herein, the products are provided "as is" without warranty of any kind, either express or implied, including, but not limited to, warranties or merchantability, fitness for a particular purpose.

# Disclaimers

The information in this document is provided in connection with Suprema products. No license, express or implied, by estoppels or otherwise, to any intellectual property rights is granted by this document. Except as provided in Suprema's Terms and Conditions of Sale for such products,

Suprema assumes no liability whatsoever, and Suprema disclaims any express or implied warranty, relating to sale and/or use of Suprema products including liability or warranties relating to fitness for a particular purpose, merchantability, or infringement of any patent, copyright or other intellectual property right.

Suprema products are not intended for use in medical, life saving, life sustaining applications, or other applications in which the failure of the Suprema product could create a situation where personal injury or death may occur. Should Buyer purchase or use Suprema products for any such unintended or unauthorized application, Buyer shall indemnify and hold Suprema and its officers, employees, subsidiaries, affiliates, and distributors harmless against all claims, costs, damages, and expenses, and reasonable attorney fees arising out of, directly or indirectly, any claim of personal injury or death associated with such unintended or unauthorized use, even if such claim alleges that Suprema was negligent regarding the design or manufacture of the part.

Suprema reserves the right to make changes to specifications and product descriptions at any time without notice to improve reliability, function, or design. Designers must not rely on the absence or characteristics of any features or instructions marked "reserved" or "undefined." Suprema reserves these for future definition and shall have no responsibility whatsoever for conflicts or incompatibilities arising from future changes to them.

Please contact Suprema, local Suprema sales representatives or local distributors to obtain the latest specifications and before placing your

product order.

Note: Third-party brands and names are the property of their respective owners.

# About the BioEntry<sup>™</sup> Series

BioEntry<sup>™</sup> is an advanced biometric access reader equipped with award winning fingerprint recognition engine and standard Wiegand interface. BioEntry<sup>™</sup> can practically replace legacy and simple readers and be instantly added onto existing access control systems as well as new installations.

BioEntry<sup>™</sup> Smart is a fingerprint smart card reader that seamlessly integrates fingerprint and smart card reader into one device. BioEntry<sup>™</sup> Smart is designed to replace existing access readers like proximity or magnetic readers without additional wiring. Fingerprint template is stored in each user's smart card and there is no need to store fingerprint data in a reader itself. This eliminates the burden of template management and networking readers.

BioEntry<sup>™</sup> Pass is a fingerprint access reader equipped with fast one to many fingerprint identification engines. Enrolled with more than hundreds of users, identification can be done in less than one second.

Following the unique feature of Suprema's famous UniFinger<sup>™</sup> fingerprint identification modules, BioEntry<sup>™</sup> also provides customers with multiple choices of fingerprint sensors including optical, capacitive and thermal sensors.

# About Suprema Inc

Suprema is a leading biometric company offering core fingerprint technologies for embedded and PC applications. Suprema's fingerprint products include low cost standalone OEM modules, access control readers, USB fingerprint scanners and fingerprint algorithm SDK. Suprema's fingerprint recognition algorithm was proved to be the world top level by ranking first in the 3<sup>rd</sup> international Fingerprint Verification Competition (FVC2004) with the lowest error rate in light category. Suprema's fingerprint products have been sold to more than 70 different countries and are being used in various applications.

For more information on Suprema's technologies and products, please visit Suprema's website (<u>http://www.supremainc.com</u>) or contact by e-mail (<u>sales@supremainc.com</u>).

# About This Manual

This is an introduction to operation of BioEntry<sup>™</sup> Smart and Pass. This guide describes how to manage templates of respective BioEntry<sup>™</sup>, properly adjust relevant parameters, enroll or delete templates, etc. The purpose of this manual is to provide instructions to using BioEntry<sup>™</sup> Smart and Pass and troubleshooting tips.

# Contents

| Сс | ontents      |                               | 6  |
|----|--------------|-------------------------------|----|
| 1. | Getting      | Started                       | 13 |
|    | 1.1. Backg   | rounds                        | 13 |
|    | 1.2. Quick   | start                         | 13 |
|    | 1.3. Netwo   | rk setup                      | 14 |
|    | 1.4. Securi  | ty setting                    | 14 |
|    | 1.5. Log m   | anagement                     | 14 |
|    | 1.6. Config  | uration of BioEntry™          | 15 |
|    | 1.7. Config  | uration of BEACon™            | 15 |
| 2. | Backgr       | ounds                         | 16 |
|    | 2.1. Basic o | concepts                      | 16 |
|    | 2.1.1.       | Fingerprint access reader     | 16 |
|    | 2.1.2.       | Fingerprint smart card reader | 16 |
|    | 2.1.3.       | Template                      | 16 |
|    | 2.1.4.       | Enrollment                    | 16 |
|    | 2.1.5.       | Verification                  | 17 |
|    | 2.1.6.       | Identification                | 17 |
|    | 2.1.7.       | User database                 | 17 |
|    | 2.1.8.       | Transfer                      | 17 |
|    | 2.1.9.       | Site key for smartcard        | 18 |
|    | 2.2. Operat  | tion configurations           |    |
|    | 2.2.1.       | Standalone configuration      | 18 |
|    | 2.2.2.       | Network configuration         | 18 |
|    | 2.3. Compo   | osition of BioAdmin           |    |
|    | 2.3.1.       | Command menu bar              | 20 |
|    | 2.3.2.       | Main menu                     | 21 |
|    | 2.3.3.       | Task and utilities            | 21 |
|    | 2.3.4.       | Main window                   | 21 |

http://www.supremainc.com

| 3. | Quick S       | Start                                                     | 22 |
|----|---------------|-----------------------------------------------------------|----|
|    | 3.1. Installa | ation of software                                         | 22 |
|    | 3.1.1.        | Step 1: Execute the setup program                         | 22 |
|    | 3.1.2.        | Step 2: License agreement                                 | 22 |
|    | 3.1.3.        | Step 3: Selection of components                           | 23 |
|    | 3.1.4.        | Step 4: Choose install location                           | 24 |
|    | 3.1.5.        | Step 5: Copying files                                     | 24 |
|    | 3.1.6.        | Step 6: Installation complete                             | 25 |
|    | 3.2. Quick    | start with BioEntry™ Smart                                | 25 |
|    | 3.2.1.        | Step 1: Hardware installation                             | 25 |
|    | 3.2.2.        | Step 2: Registration of user                              | 26 |
|    | 3.2.3.        | Step 3: Issuing user's smart card                         | 33 |
|    | 3.2.4.        | Step 4: Register user ID on the external controller       | 34 |
|    | 3.2.5.        | Step 5: Test verification                                 | 35 |
|    | 3.3. Quick    | start with BioEntry™ Pass                                 | 35 |
|    | 3.3.1.        | Step 1: Hardware installation                             | 35 |
|    | 3.3.2.        | Step 2: Search Reader                                     | 36 |
|    | 3.3.3.        | Step 3: Registration of user                              | 38 |
|    | 3.3.4.        | Step 4: Enrollment of user by the Transfer to Device menu | 45 |
|    | 3.3.5.        | Step 5: Register user ID on the external controller       | 46 |
|    | 3.3.6.        | Step 6: Test identification                               | 46 |
|    | 3.3.7.        | Step 7: Monitoring Event                                  | 46 |
|    | 3.3.8.        | Step 8: Check log                                         | 48 |
|    | 3.4. Placinę  | g fingers on the sensor                                   | 49 |
|    | 3.4.1.        | Placing fingers on area type sensors                      | 49 |
|    | 3.4.2.        | Scanning fingers on swipe type sensor                     | 50 |
| 4. | Networ        | king BioEntry™ readers                                    | 51 |
|    | 4.1. Add ar   | nd remove reader                                          | 51 |
|    | 4.1.1.        | RS422/485                                                 | 51 |
|    | 4.1.2.        | Ethernet                                                  | 52 |

|    | 4.2. Reade   | er status                                            |    |
|----|--------------|------------------------------------------------------|----|
| 5. | User N       | lanagement                                           | 54 |
|    | 5.1. Organ   | ization of user management page                      |    |
|    | 5.2. User L  | .ist                                                 |    |
|    | 5.3. User L  | ist Display Set up                                   |    |
|    | 5.4. Select  | ion of users                                         |    |
|    | 5.5. Add N   | ew User                                              |    |
|    | 5.5.1.       | Enrollment                                           | 61 |
|    | 5.5.2.       | Issuing user's smart card                            | 63 |
|    | 5.5.3.       | Issuing with PC USB smart card reader                | 63 |
|    | 5.5.4.       | Issuing with BioEntry™ Smart                         | 64 |
|    | 5.5.5.       | Specifying user's security level and Bypass          | 64 |
|    | 5.5.6.       | Specifying Wiegand string using ID card              | 64 |
|    | 5.5.7.       | Reading issued smart card                            | 65 |
|    | 5.5.8.       | Formatting smart card                                | 65 |
|    | 5.5.9.       | Important notice in issuing smart card               | 65 |
|    | 5.6. Editing | g registered user data                               |    |
|    | 5.7. Delete  | User                                                 |    |
|    | 5.8. Import  | User                                                 |    |
|    | 5.9. Export  | t User                                               |    |
|    | 5.10. Tra    | nsfer to Device                                      |    |
|    | 5.11. Tra    | nsfer from Device                                    | 71 |
| 6. | Device       | Management                                           | 73 |
|    | 6.1. Organ   | ization of Device Configuration window for BioEntry™ | 74 |
|    | 6.2. Syster  | n Setting                                            | 74 |
|    | 6.2.1.       | Operation Mode                                       | 75 |
|    | 6.2.2.       | Baud rate                                            | 76 |
|    | 6.2.3.       | Security Level                                       | 76 |
|    | 6.2.4.       | Image Quality                                        | 76 |
|    | 6.2.5.       | Sensitivity                                          | 76 |
|    |              |                                                      |    |

http://www.supremainc.com

| 6.2.6.                                                                                                    | Scan Timeout                                                                                                    | 76       |
|----------------------------------------------------------------------------------------------------|----------------------------------------------------------------------------------------------------|----------|
| 6.2.7.                                                                                                    | Matching Timeout                                                                                                    | 76       |
| 6.2.8.                                                                                                    | Fast Mode                                                                                                    | 76       |
| 6.2.9.                                                                                                    | Factory defaults of parameters                                                                                                    | 77       |
| 6.3. I/O Se                                                                                                    | etting                                                                                                    | 79       |
| 6.3.1.                                                                                                    | Configuration of input port                                                                                                    | 79       |
| 6.3.2.                                                                                                    | Description of input functions                                                                                                    | 80       |
| 6.3.3.                                                                                                    | Programming example for input port                                                                                                    | 80       |
| 6.3.4.                                                                                                    | Configuration of output port                                                                                                    | 80       |
| 6.3.5.                                                                                                    | Description of output event                                                                                                    | 81       |
| 6.3.6.                                                                                                    | Describing output pattern                                                                                                    | 82       |
| 6.3.7.                                                                                                    | Programming example of output pattern                                                                                                    | 82       |
| 6.4. LED/E                                                                                                    | Beep Setting                                                                                                    | 84       |
| 6.4.1.                                                                                                    | Configuration of LED/Beep                                                                                                    |          |
| 0.4.0                                                                                                    | Description of default LED/Beep configuration                                                                                                    | 85       |
| 6.4.2.                                                                                                    | Description of default LLD/Deep configuration                                                                                                    |          |
|                                                                                                    | and Setting                                                                                                    |          |
|                                                                                                    |                                                                                                    |          |
| 6.5. Wiega                                                                                                    | and Setting                                                                                                    | 86<br>86 |
| 6.5. Wiega<br>6.5.1.                                                                                                    | Editing new Wiegand configuration                                                                                                    |          |
| 6.5. Wiega<br>6.5.1.<br>6.5.2.                                                                                                    | Editing new Wiegand configuration<br>Custom format                                                                                                    |          |
| 6.5. Wiega<br>6.5.1.<br>6.5.2.<br>6.5.3.<br>6.5.4.                                                                                                    | Editing new Wiegand configuration<br>Custom format<br>Alternative values                                                                                                    |          |
| 6.5. Wiega<br>6.5.1.<br>6.5.2.<br>6.5.3.<br>6.5.4.                                                                                                    | and Setting<br>Editing new Wiegand configuration<br>Custom format<br>Alternative values<br>Advanced options                                                                                                    |          |
| 6.5. Wiega<br>6.5.1.<br>6.5.2.<br>6.5.3.<br>6.5.4.<br>6.6. Card                                                                                                    | and Setting<br>Editing new Wiegand configuration<br>Custom format<br>Alternative values<br>Advanced options<br>Configuration                                                                                                    |          |
| 6.5. Wiega<br>6.5.1.<br>6.5.2.<br>6.5.3.<br>6.5.4.<br>6.6. Card 6<br>6.6.1.                                                                                         | and Setting<br>Editing new Wiegand configuration<br>Custom format<br>Alternative values<br>Advanced options<br>Configuration<br>Editing layout                                                                                                    |          |
| <ul> <li>6.5. Wiega</li> <li>6.5.1.</li> <li>6.5.2.</li> <li>6.5.3.</li> <li>6.5.4.</li> <li>6.6. Card a</li> <li>6.6.1.</li> <li>6.6.2.</li> <li>6.6.3.</li> </ul> | and Setting<br>Editing new Wiegand configuration<br>Custom format<br>Alternative values<br>Advanced options<br>Configuration<br>Editing layout<br>Editing procedure                                                                                                    |          |
| <ul> <li>6.5. Wiega</li> <li>6.5.1.</li> <li>6.5.2.</li> <li>6.5.3.</li> <li>6.5.4.</li> <li>6.6. Card a</li> <li>6.6.1.</li> <li>6.6.2.</li> <li>6.6.3.</li> </ul> | and Setting<br>Editing new Wiegand configuration<br>Custom format<br>Alternative values<br>Advanced options<br>Configuration<br>Editing layout<br>Editing procedure<br>Factory default layout                                                                                                |          |
| 6.5. Wiega<br>6.5.1.<br>6.5.2.<br>6.5.3.<br>6.5.4.<br>6.6. Card 6<br>6.6.1.<br>6.6.2.<br>6.6.3.<br>6.7. BEAC                                                        | and Setting<br>Editing new Wiegand configuration<br>Custom format<br>Alternative values<br>Advanced options<br>Configuration<br>Editing layout<br>Editing procedure<br>Factory default layout<br>Con™ Configuration                                                                          |          |
| 6.5. Wiega<br>6.5.1.<br>6.5.2.<br>6.5.3.<br>6.5.4.<br>6.6. Card 6<br>6.6.1.<br>6.6.2.<br>6.6.3.<br>6.7. BEAC<br>6.7.1.                                              | and Setting<br>Editing new Wiegand configuration<br>Custom format<br>Alternative values<br>Advanced options<br>Configuration<br>Editing layout<br>Editing procedure<br>Factory default layout<br>Con™ Configuration<br>Add New BEACon™                                                       |          |
| 6.5. Wiega<br>6.5.1.<br>6.5.2.<br>6.5.3.<br>6.5.4.<br>6.6. Card 0<br>6.6.1.<br>6.6.2.<br>6.6.3.<br>6.7. BEAC<br>6.7.1.<br>6.7.2.                                    | and Setting<br>Editing new Wiegand configuration<br>Custom format<br>Alternative values<br>Advanced options<br>Configuration<br>Editing layout<br>Editing procedure<br>Factory default layout<br>Con <sup>™</sup> Configuration<br>Add New BEACon <sup>™</sup><br>Operation Mode & Baud rate |          |

| 7. | Smart        | Card                                  | 101 |
|----|--------------|---------------------------------------|-----|
|    | 7.1. Orgar   | ization of Smartcard page             |     |
|    | 7.2. Smart   | card List                             |     |
|    | 7.3. Issue   | User Card                             |     |
|    | 7.4. Mana    | ge Smartcard                          |     |
|    | 7.4.1.       | Reading issued smart card             |     |
|    | 7.4.2.       | Formatting smart card                 |     |
|    | 7.5. Config  | gure Card Layout                      |     |
|    | 7.5.1.       | Organization of smartcard layout page |     |
|    | 7.5.2.       | Template size                         |     |
|    | 7.5.3.       | Blocks                                |     |
|    | 7.5.4.       | Editing procedure                     |     |
|    | 7.5.5.       | Factory default layout                | 107 |
| 8. | Access       | s Control                             | 108 |
|    | 8.1. Time (  | Code                                  |     |
|    | 8.2. Holida  | ay                                    |     |
|    | 8.3. Time 2  | Zone                                  | 110 |
|    | 8.4. Door 2  | Zone                                  | 111 |
|    | 8.5. Acces   | s Group                               | 112 |
| 9. | Monito       | ring                                  | 114 |
|    | 9.1. Setup   | Monitoring                            | 115 |
|    | 9.2. Start N | Aonitoring                            | 115 |
|    | 9.3. Pause   | Monitoring                            | 115 |
| 10 | . Report     | S                                     | 116 |
|    | 10.1. Or     | ganization of reports page            | 116 |
|    | 10.2. Log    | g database management                 | 117 |
|    | 10.2.1.      |                                       |     |
|    | 10.2.2.      | Export Report                         |     |
|    | 10.2.3.      | Delete Log Data                       |     |

| 11. | Site | е Кеу                                               | 119 |
|-----|------|-----------------------------------------------------|-----|
| 11  | 1.1. | Primary Key                                         | 119 |
| 11  | 1.2. | Secondary Key                                       | 120 |
| 11  | 1.3. | Key Options                                         | 120 |
| 12. | Pre  | eference                                            | 121 |
| 12  | 2.1. | Device Time Setting                                 | 121 |
| 12  | 2.2. | Automatic Locking and Password Management           | 121 |
|     | 12.  | 2.1. Changing locking password of BioEntry™ readers | 122 |
|     | 12.  | 2.2. Resolving the locked readers                   | 122 |
| 12  | 2.3. | Backup Options                                      | 123 |
| 13. | Mis  | cellaneous functions                                | 124 |
| 13  | 3.1. | Load Old Data                                       | 124 |
| 13  | 3.2. | Backup Database / Restore Backup                    | 124 |
| 13  | 3.3. | Lock All Readers / Unlock All Readers               | 125 |
| 13  | 3.4. | Set Time                                            | 125 |
| 13  | 3.5. | Upgrade Firmware                                    | 126 |

# **Revision History**

| Version | Date       | Description                               |
|---------|------------|-------------------------------------------|
| V1.0    | 2005.09.27 | Created.                                  |
| V1.1    | 2005.12.02 | Incorporated the changes made by BioAdmin |
|         |            | V1.1.                                     |
|         |            | Chapter 12. Site Key is added.            |
| V2.0    | 2006.04.17 | Incorporated the changes made by BioAdmin |
|         |            | V2.0.                                     |
|         |            | Chapter 8. Access Control is added.       |
|         |            | Chapter 9. Monitoring is added.           |

# 1. Getting Started

This manual illustrates how to operate BioEntry<sup>™</sup> Smart and Pass which are fingerprint access readers compliable to conventional physical access control systems. In general operations, BioEntry<sup>™</sup> readers are connected to controllers via standard Wiegand interface and optionally connected to host PC through RS232, RS422 or RS485 network for advanced management. BioEntry<sup>™</sup> Smart can be used without connecting to host PC since fingerprint templates are stored on user's smart card. For proper hardware connection, please refer to *BioEntry<sup>™</sup> Installation Guide*.

There are two approaches in managing BioEntry<sup>™</sup> readers:

- Using BioAdmin program which is the management software running on Windows based PC platforms. This manual is mainly focused on operating BioEntry<sup>™</sup> readers using BioAdmin software.
- Integrating the management functionality into customer's application software using SDK which contains versatile API's to control the readers. For further information, please refer to SFM SDK Reference Manual and UniFinger Engine SDK Reference Manual.

This manual covers the following issues on operating BioEntry™ Smart and Pass.

#### 1.1. Backgrounds

Introductive information on BioEntry<sup>™</sup> readers and BioAdmin software is provided in Chapter 2. Backgrounds. This chapter will be helpful for users to understand the operation of BioEntry<sup>™</sup> readers comprehensively.

#### 1.2. Quick start

Quick start guide is presented in Chapter 3. Quick Start. By following operation examples presented in this Chapter step by step, users can understand basic operation flow of BioEntry<sup>™</sup> readers more quickly.

### 1.3. Network setup

BioEntry<sup>™</sup> can be connected through RS232/RS422/RS485 network line with host PC using BioAdmin software.

- To search all connected BioEntry<sup>™</sup> readers through the selected COM port automatically, please refer to Chapter 4. Networking BioEntry<sup>™</sup> readers.
- To divide multiple BioEntry<sup>™</sup> readers into several groups, please refer to Chapter 4. Networking BioEntry<sup>™</sup> readers.

# 1.4. Security setting

Security settings including smart card site key and administrator's password are also described in Chapter 11. Site Key and Chapter 12. Preference.

- To enhance security, BioAdmin software can lock BioEntry<sup>™</sup> when the software is closed. If BioEntry<sup>™</sup> is locked, BioAdmin software asks administrator's password when trying to unlock. If a wrong password is entered, BioEntry<sup>™</sup> will remain locked. Execute 'Unlock All Readers' and enter a correct password to unlock BioEntry<sup>™</sup>. Please refer to Section 12.2. Automatic Locking and Password Management.
- For BioEntry<sup>™</sup> Smart series, the site key of BioEntry<sup>™</sup> must be changed at first and a user should remember it. Please refer to Chapter 11. Site Key.

User database of BioAdmin software includes user information and fingerprint templates. Detailed information to manage user database is described in Chapter 5. User Management.

- To add a new user into user database, please refer to Section 5.5. Add New User.
- For BioEntry<sup>™</sup> Smart series, user fingerprint templates should be stored on a smart card. Please refer to Section 5.5.2. Issuing user's smart card.

# 1.5. Log management

BioAdmin software supports easy management of event log data stored on BioEntry<sup>™</sup> readers.

# 1.6. Configuration of BioEntry<sup>™</sup>

BioAdmin software provides easy methods to configure BioEntry<sup>™</sup> depending on the application circumstances.

- To change the system parameters such as operation mode, security level, and timeout, please refer to Chapter 6. Device Management. 오류! 참조 원본을 찾을 수 없습니다.
- To change the configuration of programmable I/O, please refer to Chapter 6. Device Management.
- To change the LED status and beep sound of BioEntry™, please refer to Chapter 6. Device Management.오류! 참조 원본을 찾을 수 없습니다.
- To change Wiegand format, please refer to Chapter 6. Device Management.
   오류! 참조 원본을 찾을 수 없습니다.
- For BioEntry<sup>™</sup> Smart series, if the layout of a smart card is different from the default layout, it should be configured before issuing a user smart card. To configure the layout of smart card, please refer to Chapter 7.5 Configure Card Layout. 오류! 참조 원본을 찾을 수 없습니다.

# 1.7. Configuration of BEACon<sup>™</sup>

BioAdmin software provides the menus to manage BEACon<sup>™</sup> door controller.

 To change the Relay and Switch settings, refer to Chapter 6.7 BEACon<sup>™</sup> Configuration. This chapter also shows the procedures to manage other configurations and password of BEACon<sup>™</sup>.

# 2. Backgrounds

This chapter provides introductive information on BioEntry<sup>™</sup> readers and BioAdmin software including basic concepts, operation flow, and overview of the software.

# 2.1. Basic concepts

2.1.1. Fingerprint access reader

Fingerprint access reader is a device to authenticate the identity of each person using fingerprints. It can be easily integrated into access control system by connecting with access control panel through industry standard interface such as Wiegand interface. Since fingerprints contain biometric features which are unique for each person, fingerprint access reader can be substituted for existing access readers, such as barcode, magnetic card, keypad, or RF card readers, with high security and efficiency.

### 2.1.2. Fingerprint smart card reader

Fingerprint smart card reader is an advanced model of fingerprint access reader which improves security of the system by integrating smart card technology. Fingerprint data for each person is stored on user's smart card and the reader authenticates the user by comparing the stored fingerprint data in the smart card with the input fingerprint data.

### 2.1.3. Template

A template is the binary data representing the features of each fingerprint. The fingerprint image acquired from a fingerprint sensor is converted to a template, which is stored on the memory of the fingerprint access reader or on user's smart card. In authenticating a user, a new template is also generated and compared with the stored templates.

#### 2.1.4. Enrollment

Enrollment is the process to store the fingerprint template with user information.

Through enrollment process, new users are entered into the application system.

#### 2.1.5. Verification

Verification is the process of authenticating an input fingerprint with the fingerprint of the specified user. On BioEntry<sup>™</sup> Smart, a user places smart card containing personal fingerprint template and user information. Then, the reader carries out verification process by scanning an input fingerprint. On BioEntry<sup>™</sup> Pass, verification process can be implemented by connecting external Wiegand reader, such as RF card reader, which provides the current user ID.

#### 2.1.6. Identification

Identification is the process of searching a matched fingerprint among the stored fingerprints on the reader. BioEntry<sup>™</sup> Pass basically operates in identification mode, which requires no additional input except the placement of a finger.

### 2.1.7. User database

User database is the entity of user information including user ID, user name, fingerprint templates, and so on. BioEntry<sup>™</sup> Admin software is based on the central management of user database. That is, the user database is created, updated, and stored on the host PC. Then, it is selectively distributed to the BioEntry<sup>™</sup> readers connected on the network using synchronization techniques.

#### 2.1.8. Transfer

Transfer to Device is used to transmit the user database of the host PC to BioEntry<sup>™</sup> readers. The user information such as User ID, templates, access group, and security level is transferred by this process.

Detailed operations are as follows.

- Enroll new users on BioEntry<sup>™</sup>
- Replace inconsistent templates on BioEntry<sup>™</sup>
- Delete templates of unknown users or de-selected users on BioEntry™

Transfer from Device is used to upload the user formation from BioEntry<sup>™</sup> to the database of host PC. The user information such as User ID, Template Number, Number of Access Group, and Security Level can be uploaded by this process.

### 2.1.9. Site key for smartcard

Site key is a password for smart card to ensure that an authorized card should be used for a specific installation. 48 bit key is used in BioEntry<sup>™</sup> Smart allowing 0 to 281374976710655 (0xFFFFFFFFFFF). For proper operation, the same key should be configured on BioEntry<sup>™</sup> Smart and user's smart card.

# 2.2. Operation configurations

## 2.2.1. Standalone configuration

In simple applications where a controller for one door is required, standalone configuration can be built up using BioEntry<sup>™</sup> Smart or BioEntry<sup>™</sup> Pass. In this application, BioEntry<sup>™</sup> is connected to controller through Wiegand interface and the door is controlled by the controller.

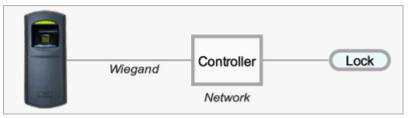

BioEntry<sup>™</sup> Smart is operated with user's smart card, which is issued on host PC or by using the command card. For BioEntry<sup>™</sup> Pass, it is required to enroll the user's template through the Aux. port.

When Suprema's BEACon<sup>™</sup> is used as the door controller, BioEntry<sup>™</sup> is connected to BEACon<sup>™</sup> through RS-232 interface and the door is controlled by BEACon<sup>™</sup>.

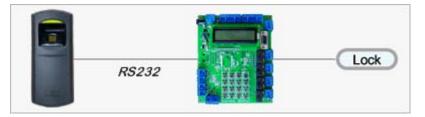

### 2.2.2. Network configuration

In complex applications where the network setup is required to control multiple readers, BioEntry<sup>™</sup> readers are connected to the network through RS232/422/485 interface. Readers are also connected to the controller via Wiegand interface to control the doors.

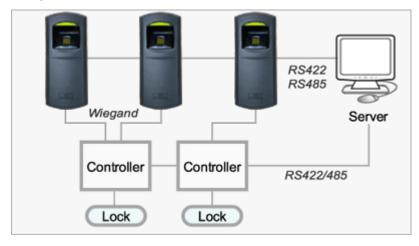

Users are enrolled in BioEntry<sup>™</sup> Pass through the network and various management and configuration of the readers are processed through the network.

Moreover, when Suprema's BEACon<sup>™</sup> is used as the door controller, devices can be connected through Ethernet interface with the built-in Ethernet converter of BEACon<sup>™</sup>.

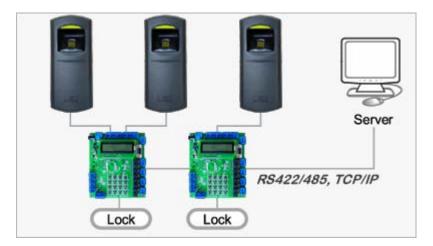

# 2.3. Composition of BioAdmin

BioAdmin Software is composed of 4 elements, command menu bar, main menu, task and utilities, and main window.

| System User Management Device Management Access Control Option Admin Help |   |            |           |         |            |                   |           |         |
|---------------------------------------------------------------------------|---|------------|-----------|---------|------------|-------------------|-----------|---------|
| User Management                                                           | υ | ser Manage | ement     |         |            |                   |           |         |
| Task                                                                      |   | User ID 🔺  | User Name | Company | Department | Title             | Template  | Act     |
| 👧 Add New User                                                            |   | 1001       | Adela     | Suprema | RND        | Manager           | 2         |         |
| ng Delete User                                                            |   | 1002       | Cleo      | Suprema | RND        | Research Engineer | 2         | ١       |
| 🕞 Import User                                                             |   | 1003       | Jasper    | Suprema | RND        | Director          | 2         | `       |
| 🚱 Export User                                                             |   | 1004       | Kevin     | Suprema | MNS        | Supervisor        | 2         | `       |
| <ul> <li>Transfer to Device</li> </ul>                                    |   | 1005       | Richard   | Suprema |            | Chairman & CEO    | 2         | 1       |
| San Transfer from Device                                                  |   | 1006       | Steven    | Suprema | RND        | Senior Research   | 2         | )       |
|                                                                           |   | 1007       | Talli     | Suprema |            | Vice President    | 2         | ,       |
| Selection Tool                                                            |   | 1008       | Douglas   | Suprema | MNS        | Sales Clerk       | 2         | ,       |
|                                                                           |   | 1009       | Denver    | Suprema | MNS        | Sales Clerk       | 2         | ,       |
|                                                                           |   | 1010       | Felix     | Suprema | RND        | General Manager   | 2         |         |
| Uncheck All<br>Check Reverse<br>Check Selected User                       |   |            |           |         |            |                   |           |         |
| Ready                                                                     | L |            |           |         |            |                   | CAP NUM S | 101-111 |

#### \_\_\_\_\_

#### 2.3.1. Command menu bar

Command menu bar contains command items supported by Admin software, which are grouped into 6 categories:

- **System** : Load old data, Back up/Restore Database, and Lock/Unlock BioEntry readers.
- User Management : Add new user, Company management, Department Management, Title Management, and Sep up Custom Fields.
- **Device Management** : Search/Add new device, Set time, Upgrade firmware, Get/Set challenge code, and Site Key Setting.
- Access Control : Time code definition, Holiday Setting, Time Zone Setting, Door Zone Setting, and Access Group Setting.
- **Options** : System options and miscellaneous commands.

● Admin : Add/ Change/ Delete the Admin User of the BioAdmin<sup>™</sup> software

#### 2.3.2. Main menu

Major command menus can be accessed by buttons on the left pane, such as user management, device management, smart card, access control, monitoring or report.

#### 2.3.3. Task and utilities

Task window shows sub-menus for the selected main menu Utility window shows the User selection tool, Device tree, and Log filtering tool.

#### 2.3.4. Main window

On each command menu, relevant information is updated on the main window. Main window contains the following information and controls:

- Retrieved information from currently selected reader
- Information stored on host PC, such as user database or log data
- Controls to manage or to configure the information

# 3. Quick Start

This chapter describes basic procedure to operate BioEntry<sup>™</sup> readers integrated with external systems.

## 3.1. Installation of software

Suprema provides management software for BioEntry<sup>™</sup> readers named by BioAdmin. Software installation is automatically processed by the setup program (BioAdmin Setup\*.exe).

### 3.1.1. Step 1: Execute the setup program

By executing the setup program, the introductive message appears on the window. Press **Next** button to continue installation.

| 📕 BioEntry Admin Software V2.0 Setup |                                                                                                    |  |  |  |  |
|--------------------------------------|----------------------------------------------------------------------------------------------------|--|--|--|--|
|                                      | Welcome to the BioEntry Admin<br>Software V2.0 Setup Wizard<br>This wizard will guide you through the installation of BioEntry<br>Admin Software V2.0.<br>It is recommended that you close all other applications<br>before starting Setup. This will make it possible to update<br>relevant system files without having to reboot your<br>computer.<br>Click Next to continue. |  |  |  |  |
|                                      | Next > Cancel                                                                                                    |  |  |  |  |

### 3.1.2. Step 2: License agreement

Read carefully the license agreement and press **Agree** button to accept the license agreement.

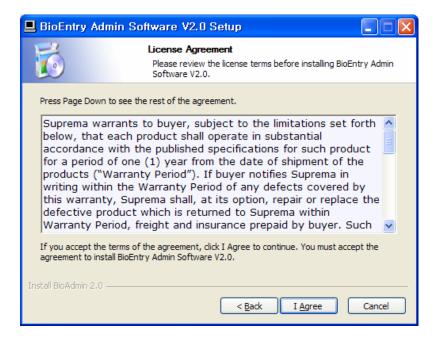

#### 3.1.3. Step 3: Selection of components

Choose the components to install. If a smart card reader or USB scanner is used on the host PC, check **Copy Duali Card Reader Driver** or **Copy Fingerprint USB Reader Driver**, respectively. Then, press **Next** button.

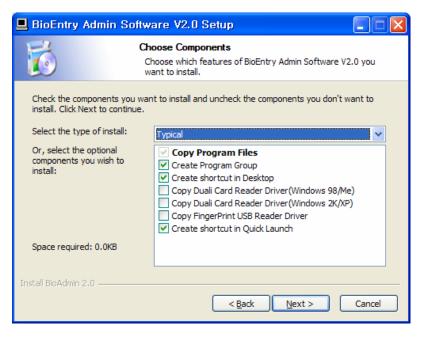

#### 3.1.4. Step 4: Choose install location

Specify the folder where BioAdmin will be installed. Then, press Install button.

| 📕 BioEntry Admin V                               | /1.1.0 Setup                                                                                                    |             |
|--------------------------------------------------|----------------------------------------------------------------------------------------------------|-------------|
| 1                                                | Choose Install Location<br>Choose the folder in which to install BioEntry Admin                                         | V1.1.0.     |
|                                                  | Admin V1.1.0 in the following folder. To install in a differ<br>nother folder. Click Install to start the installation. | ent folder, |
| Destination Folder                               | BioAdmin                                                                                                    | vse         |
| Space required: 0.0KB<br>Space available: 29.1GB |                                                                                                    |             |
| Install BioAdmin ————                            | < <u>B</u> ack Install                                                                                                  | Cancel      |

### 3.1.5. Step 5: Copying files

Install BioAdmin in the selected location.

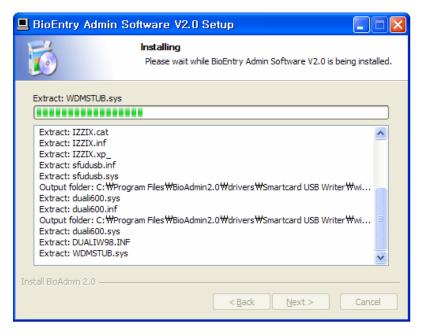

#### 3.1.6. Step 6: Installation complete

Finally, selected components are installed on the PC.

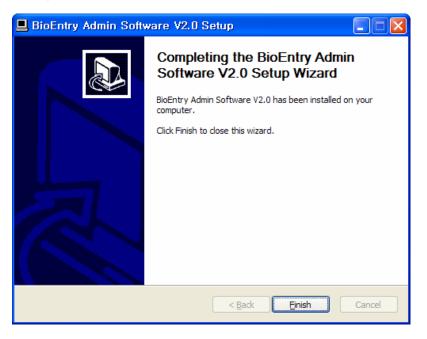

# 3.2. Quick start with BioEntry<sup>™</sup> Smart

This section describes the basic procedures to operate BioEntry<sup>™</sup> Smart using a USB fingerprint scanner and smart card reader as its enrollment device.

#### 3.2.1. Step 1: Hardware installation

In this hardware configuration, the reader is not connected to the host PC, but to an external controller via Wiegand interface. It is assumed that the controller supports the standard 26 bit Wiegand format as default on BioEntry<sup>™</sup> reader. Connect the reader with the controller as shown on the following configuration.

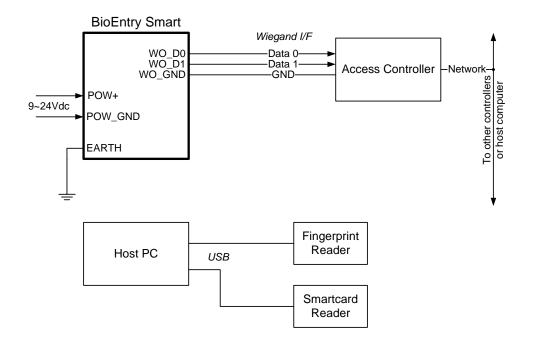

For more details on the installation, refer to the BioEntry<sup>™</sup> Installation Guide or BEACon<sup>™</sup> Operation Manual.

- 3.2.2. Step 2: Registration of user
  - Run BioAdmin software.
  - Enter Login ID and password. By factory default, the initial Login ID is "admin" and the password is blank.
  - Select **User Management** on the main menu, then the user management page appears on the main window.

| BioEntry Admin Software                                             |                                                                                                    |                   |
|---------------------------------------------------------------------|----------------------------------------------------------------------------------------------------|-------------------|
| ESystem User Management Device Management                           | anagement A <u>c</u> cess Control <u>O</u> ption <u>A</u> dmin <u>H</u> elp                                                       |                   |
| User Management                                                     | User Management                                                                                                    | H                 |
| Task                                                                | Drag a column header here to group by that column,                                                                                |                   |
| Task    Add New User    Delete User    Export User   Selection Tool | Drag a column header here to group by that column.<br>☑ User ID User Name Company Department Title<br>There are no items to show. | Template   Active |
| <mark>%</mark> 🗊 🗊 🛠 💽 *                                            |                                                                                                    |                   |
| Ready                                                               |                                                                                                    | CAP NUM SCRL 🖽    |

• Select the Add New User menu on the task window, then the pop-up window appears

| User Data Infor  | mation                    |                 |            | ×  |
|------------------|---------------------------|-----------------|------------|----|
| User Information | Custom Fields Fingerprint |                 |            |    |
| Personal Inform  | nation                    | Access Group    |            |    |
| User ID:         | 1                         | Status:         | Active     |    |
| Name:            |                           | Group 1:        | None       |    |
| Company:         | None 💙                    | Group 2:        | None       |    |
| Department:      | None 💌                    | Group 3:        | None       |    |
| Title:           | None 🖌                    | Group 4:        | None       |    |
| Phone:           |                           |                 |            |    |
| Mobile:          |                           | Other Informati | on         | ٦I |
| E-Mail:          |                           | Issued date:    | 2006-03-25 |    |
| Gender:          | Male                      | Expired date:   | 2199-12-31 |    |
| Date of birth:   | 2006-03-25                |                 |            |    |
|                  |                           |                 |            |    |
|                  |                           |                 | Ok Canc    | el |

| User Data Infor  | mation                    |                 |            |
|------------------|---------------------------|-----------------|------------|
| User Information | Custom Fields Fingerprint |                 |            |
| Personal Inform  | nation                    | Access Group    |            |
| User ID:         | 1001                      | Status:         | ✓ Active   |
| Name:            | Adela                     | Group 1:        | None       |
| Company:         | Suprema 💌 🛄               | Group 2:        | None       |
| Department:      | RND 💌                     | Group 3:        | None       |
| Title:           | Manager 🔽 🛄               | Group 4:        | None       |
| Phone:           | 012-345-6789              |                 |            |
| Mobile:          | 098-765-4321              | Other Informati | on         |
| E-Mail:          | adela@anymail             | Issued date:    | 2006-03-23 |
| Gender:          | Male 🗸                    | Expired date:   | 2199-12-31 |
| Date of birth:   | 1970-05-11                |                 |            |
|                  |                           |                 |            |
|                  |                           |                 | Ok Cancel  |

• Enter the **user information** on the User Information tab.

- Especially, you can select the Company, Department, and Title on the drag down menu.
- To add new Company, Department, or Title information, press button. After entering the required information, press **Add** button.

Press Save button to save the added information.

| C | ompany Management |        |
|---|-------------------|--------|
|   | Some Company      | Add    |
|   | Suprema           | Delete |
|   |                   |        |
|   |                   |        |
|   |                   | Save   |
|   |                   | Cancel |

 In addition to the basic user information, you can add Custom Fields to the user information. If you do not need these custom fields, just skip the custom fields setting.

To set up the custom fields, press Custom Fields tab.

| User Data Information                      | ×  |
|--------------------------------------------|----|
| User Information Custom Fields Fingerprint |    |
|                                            |    |
|                                            |    |
|                                            |    |
|                                            |    |
|                                            |    |
|                                            |    |
|                                            |    |
|                                            |    |
|                                            |    |
|                                            |    |
|                                            |    |
|                                            |    |
|                                            |    |
| Customize                                  |    |
|                                            |    |
| Ok Canc                                    | el |

- Click the **Customize...** button.
- Check on the required Fields and enter the user information for those selected fields.

| Custom Field  |                |            |  |
|---------------|----------------|------------|--|
| ⊂ Text Fields |                |            |  |
| ✓ Text 1      | Hobby          | Text 5     |  |
| Text 2        | Fax.           | Text 6     |  |
| Text 3        | IP Addr.       | Text 7     |  |
| Text 4        |                | Text 8     |  |
| Number Fields |                |            |  |
| Number 1      | Room No.       | Number 3   |  |
| Number 2      |                | Number 4   |  |
| Date Fields   |                |            |  |
| ☑ Date 1      | A memorial day | Date 3     |  |
| Date 2        |                | Date 4     |  |
| Check Box     |                |            |  |
| Checkbox 1    | Married        | Checkbox 3 |  |
| Checkbox 2    | Car            | Checkbox 4 |  |
|               | ОК             | Cancel     |  |

- After entering the user information, press the **OK** button.
- After filling out the custom fields, the following pop-up window will appear. On this window, you can see the details of your selected custom fields. Press OK button to save these custom fields.

| User Data Informatio  | חנ 🔀                  |
|-----------------------|-----------------------|
| User Information Cust | om Fields Fingerprint |
| Hobby                 |                       |
| Fax.                  |                       |
| IP Addr.              |                       |
| Room No.              | 0                     |
| A memorial day        | 2006-03-24            |
|                       | Married               |
|                       | Car                   |
|                       |                       |
|                       |                       |
|                       |                       |
|                       |                       |
|                       |                       |
|                       | Customize             |
|                       | Ok Cancel             |

• After entering the user information, press the **Fingerprint** tab to enroll user's fingerprint templates.

| User Data Information                               |                                                                                                    |
|-----------------------------------------------------|----------------------------------------------------------------------------------------------------|
| User Information Custom Fields Fingerprint          |                                                                                                    |
| BioEntry ID: Wiegand String Setup                   | Security Level                                                                                               |
| 1st Template       Duress         Scan       Delete | Smart Card<br>S/N:0<br>UserID:1001<br>Bypass Card<br>Read Card<br>Write Card<br>Format Card<br>Test Matching |
|                                                     | Ok Cancel                                                                                                    |

| 1st Template Duress | Cand Template Duress |
|---------------------|----------------------|
|                     |                      |
| Scan Delete         | Scan Delete          |

• Acquire first template by pressing the **Scan** button followed by touching finger on the USB fingerprint scanner twice.

• Acquire second template similarly to the acquisition of first template.

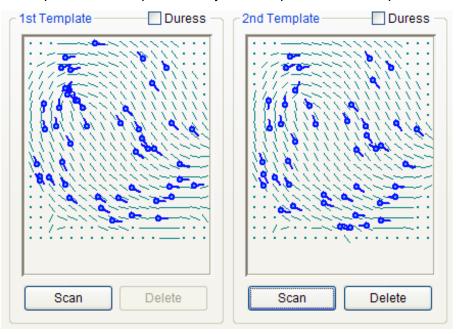

• Press the **OK** button to complete the registration process. Then, you can see the information of the registered user on the user list window. It means that user's information is added to the database on host PC.

| User Management |         |           |         |            | H       |               |    |
|-----------------|---------|-----------|---------|------------|---------|---------------|----|
|                 | User ID | User Name | Company | Department | Title   | Template Acti | ve |
|                 | 1001    | Adela     | Suprema | RND        | Manager | 2 Y           | ·  |
|                 |         |           |         |            |         |               |    |

#### 3.2.3. Step 3: Issuing user's smart card

- Double click the registered user on the user list. Then, the user information window appears showing the registered information of the user.
- Click Fingerprint tab on user information window.
- Place a smart card on PC USB smart card reader and press Write button.

| Smart Card  |
|-------------|
| S/N:0       |
| UserID:1001 |
| Bypass Card |
|             |
|             |
| Read Card   |
| Write Card  |
| Format Card |
|             |

 At first trial, site key management window appears. If the key input remains blank, factory default key is used. So, just press OK button to complete issuing process if the site key was not changed from factory setting.

| Site Key         |        |
|------------------|--------|
| Current Site Key |        |
| Change Site Key  |        |
| Retype Site Key  |        |
| ок               | Cancel |

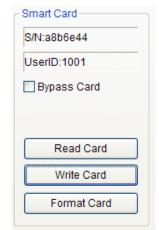

• On the user list window, you can see the serial number of the smart card.

• Select the **Smart Card** menu. Then you can see smart card is added on the list.

| BioEntry Admin Software                                                                                                    |                      |              |                                           |                     |                 |
|----------------------------------------------------------------------------------------------------|----------------------|--------------|-------------------------------------------|---------------------|-----------------|
| ESystem User Management Device Ma                                                                                                    | anagement A <u>c</u> | cess Control | <u>O</u> ption <u>A</u> dmin <u>H</u> elp |                     |                 |
| SmartCard                                                                                                    | SmartCa              | rd List      |                                           |                     | Ħ               |
| Task                                                                                                    | Card No,             | User ID      | User Name                                 | Issuing Date        | Expire Date     |
| <ul> <li>Issue User Card</li> <li>Manage Smart Card</li> <li>Configure Card Layout</li> <li>Configure Card Wiegand</li> <li>Delete Smart Card</li> </ul> | Card NO.             | 1001         | Joser Marme<br>Adela                      | 2006-03-23 00:00:00 | Expire Date     |
| \$ 🗊 🔎 🧟 🖪 🧶                                                                                                    |                      |              |                                           |                     |                 |
| Ready                                                                                                    |                      |              |                                           |                     | CAP NUM SCRL "; |

3.2.4. Step 4: Register user ID on the external controller

It is required that the issued user ID is also registered to the controller to grant access when the Wiegand string for the user is received.

If you are using Suprema's BEACon<sup>™</sup> controller, you can just skip this additional registration to the controller.

### 3.2.5. Step 5: Test verification

Procedure to test verification using the user's smart card is as follows :

- First, place the user's smart card in front of the reader below the sensor. Then, amber LED blinks rapidly indicating that the reader is waiting for finger scan for verification.
- Place a finger on the sensor. If the user is successfully verified steady green LED appears with one beep sound. Otherwise, red LED appears with 3 beep sounds.
- On successful verification, the Wiegand string is also sent to the controller, which can be checked by operation of relay on the controller.

# 3.3. Quick start with BioEntry<sup>™</sup> Pass

This section describes the basic procedures to operate BioEntry<sup>™</sup> Pass without a PC reader.

### 3.3.1. Step 1: Hardware installation

In this configuration, the reader is connected to an external controller via Wiegand interface as well as to the host PC through RS485 interface. It is assumed that the controller supports the standard 26 bit Wiegand format as default of BioEntry<sup>™</sup> reader.

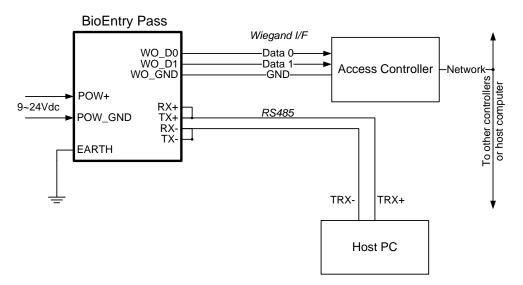

For more details on the installation, refer to the BioEntry<sup>™</sup> Installation Guide or BEACon<sup>™</sup> Operation Manual.

#### 3.3.2. Step 2: Search Reader

- Run BioAdmin software.
- Enter Login ID and password. By factory default, the initial Login ID is "**admin**" and the password is blank
- Select **Device Management** on the Main menu, then device management page will appear on the main window.

| BioEntry Admin Software           |                                                                              |   |
|-----------------------------------|------------------------------------------------------------------------------|---|
|                                   | Management A <u>c</u> cess Control <u>O</u> ption <u>A</u> dmin <u>H</u> elp |   |
| Device Management                 | Device Configuration                                                         | E |
| Task<br>🍟 Search Reader           | Device Info                                                                  |   |
| Search neader                     | Device Type : Serial Number :                                                |   |
| 🍞 Delete Device<br>📎 Check Status | Device Name : Firmware Version :                                             |   |
| Check Status                      | System Setting I/O Setting LED/Beep Wiegand Setting Card Configuration       |   |
| Device Tree                       |                                                                              |   |
| Devices                           | Operation Mode Baud rate                                                     |   |
|                                   | Image Quality Security Level                                                 |   |
|                                   | Scan Timeout Sensitivity                                                     |   |
|                                   |                                                                              |   |
|                                   | Fast Mode Matching Timeout                                                   |   |
|                                   |                                                                              |   |
|                                   |                                                                              |   |
|                                   |                                                                              |   |
|                                   |                                                                              |   |
| 🕵 User Management                 |                                                                              |   |
| 🙀 Device Management               |                                                                              |   |
| SmartCard                         |                                                                              |   |
| 🔧 Access Control                  |                                                                              |   |
| Q Monitoring                      | Refresh Apply Transfer Set Default                                           |   |
| Preports Reports                  |                                                                              |   |
| 3                                 | »                                                                            |   |
| Ready                             |                                                                              |   |

 Select the Search Reader menu and click the Search button. After searching BioEntry<sup>™</sup> reader, press the Ok button.

| Add New Devi | ce             |                 |        |
|--------------|----------------|-----------------|--------|
| 💿 Serial     |                |                 |        |
| COM Port     | All COM port 👻 | Baudrate 115200 | ~      |
| OTCP/IP      |                |                 |        |
| IP Address   | · · ·          | Port 0          |        |
|              |                |                 | Search |
|              | e finish.      |                 |        |
|              |                |                 | ~      |
|              | ок             | Cancel          |        |

 If the readers are connected properly, new reader ID appears on the Device Tree window.

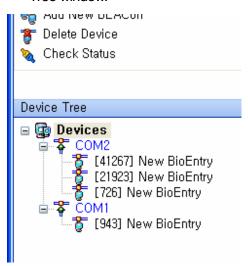

• Select the User Management button on the main menu and select Transfer

from Device on the task window.

• Select the reader then summarized information is displayed.

| 😰 Devices | User ID                      | Template Nu | AccessGrou | SecurityLevel | Checksum |
|-----------|------------------------------|-------------|------------|---------------|----------|
| COM2      |                              |             |            |               |          |
|           | Check All<br>Check Same User | Uncheck /   |            | Reverse       |          |
|           |                              |             |            | New User      |          |

- 3.3.3. Step 3: Registration of user
  - Select the User Management menu, then the user management page appears on the main window

| BioEntry Admin Software                                          |                                                                             | (F) - CX        |
|------------------------------------------------------------------|-----------------------------------------------------------------------------|-----------------|
| E <u>S</u> ystem <u>U</u> ser Management <u>D</u> evice M        | anagement A <u>c</u> cess Control <u>O</u> ption <u>A</u> dmin <u>H</u> elp |                 |
| User Management                                                  | User Management                                                             | H               |
| Task                                                             | Drag a column header here to group by that column,                          |                 |
| 🚌 Add New User<br>🚌 Delete User                                  | User ID User Name Company Department Title                                  | Template Active |
| 💩 Import User<br>🚱 Export User                                   | There are no items to show,                                                 |                 |
| 🥸 Transfer to Device<br>🝇 Transfer from Device                   |                                                                             |                 |
| Selection Tool                                                   |                                                                             |                 |
| Check All<br>Uncheck All<br>Check Reverse<br>Check Selected User |                                                                             |                 |
|                                                                  |                                                                             |                 |
|                                                                  |                                                                             |                 |
| <mark>12</mark>                                                  |                                                                             |                 |
| Ready                                                            |                                                                             | CAP NUM SCRL 💥  |

| User Data Infor  | mation        |             |   |                   |                            | ×      |
|------------------|---------------|-------------|---|-------------------|----------------------------|--------|
| User Information | Custom Fields | Fingerprint |   |                   |                            |        |
| Personal Inform  | nation        |             |   | - Access Group -  |                            |        |
| User ID:         | 1             |             |   | Status:           | <ul> <li>Active</li> </ul> |        |
| Name:            |               |             |   | Group 1:          | None                       | ~      |
| Company:         | None          | <b>v</b> (  |   | Group 2:          | None                       | ~      |
| Department:      | None          | <b>v</b> (  |   | Group 3:          | None                       | ~      |
| Title:           | None          | <b>~</b>    |   | Group 4:          | None                       | ~      |
| Phone:           |               |             |   |                   |                            |        |
| Mobile:          |               |             |   | Other Information | on                         |        |
| E-Mail:          |               |             |   | Issued date:      | 2006-03-25                 |        |
| Gender:          | Male          |             | * | Expired date:     | 2199-12-31                 | ~      |
| Date of birth:   | 2006-03-25    |             | * |                   |                            |        |
|                  |               |             |   | `                 |                            |        |
|                  |               |             |   |                   | Ok                         | Cancel |

• Select the Add New User menu on the task window, then the pop-up window appears.

| User Data Infor  | mation                    |                 |            | × |
|------------------|---------------------------|-----------------|------------|---|
| User Information | Custom Fields Fingerprint |                 |            | _ |
| Personal Inform  | nation                    | Access Group    |            |   |
| User ID:         | 1001                      | Status:         | Active     |   |
| Name:            | Adela                     | Group 1:        | None       |   |
| Company:         | Suprema 💌 🛄               | Group 2:        | None       |   |
| Department:      | RND 💌                     | Group 3:        | None       |   |
| Title:           | Manager 🗸 🛄               | Group 4:        | None       |   |
| Phone:           | 012-345-6789              |                 |            |   |
| Mobile:          | 098-765-4321              | Other Informati | on         |   |
| E-Mail:          | adela@anymail             | Issued date:    | 2006-03-23 |   |
| Gender:          | Male 🗸                    | Expired date:   | 2199-12-31 |   |
| Date of birth:   | 1970-05-11                |                 |            |   |
|                  |                           |                 |            |   |
|                  |                           |                 | Ok Cancel  |   |

• Enter the user information on the **User Information** tab.

- Especially, you can select the Company, Department, and Title on the drag down menu.
- To add new Company, Department, or Title information, press the 🗔 button. After entering the required information, press the **Add** button.

Press the **Save** button to save the added information.

| C | Company Management |        |
|---|--------------------|--------|
|   | Some Company       | Add    |
|   | Suprema            | Delete |
|   |                    |        |
|   |                    |        |
|   |                    | Save   |
|   |                    | Cancer |

 In addition to the basic user information, you can add the Custom Fields to the user information. If you do not need these custom fields, just skip the custom fields setting.

To set up the custom fields, press the **Custom Fields** tab.

| User Data Information                      | × |
|--------------------------------------------|---|
| User Information Custom Fields Fingerprint |   |
|                                            |   |
|                                            |   |
|                                            |   |
|                                            |   |
|                                            |   |
|                                            |   |
|                                            |   |
|                                            |   |
|                                            |   |
|                                            |   |
|                                            |   |
|                                            |   |
|                                            |   |
|                                            |   |
| (                                          |   |
| Customize                                  |   |
|                                            | 4 |
| Ok Cancel                                  |   |

- Click the **Customize...** button.
- Check on the required fields and enter the user information for those selected fields.

| Custom Field  |                |            |  |
|---------------|----------------|------------|--|
| _ Text Fields |                |            |  |
| ✓ Text 1      | Hobby          | Text 5     |  |
| ✓ Text 2      | Fax.           | Text 6     |  |
| ✓ Text 3      | IP Addr.       | Text 7     |  |
| Text 4        |                | Text 8     |  |
| Number Fields |                |            |  |
| Number 1      | Room No.       | Number 3   |  |
| Number 2      |                | Number 4   |  |
| Date Fields   |                |            |  |
| ☑ Date 1      | A memorial day | Date 3     |  |
| Date 2        |                | Date 4     |  |
| Check Box     |                |            |  |
| Checkbox 1    | Married        | Checkbox 3 |  |
| Checkbox 2    | Car            | Checkbox 4 |  |
|               | ОК             | Cancel     |  |

• After entering the user information, press the **OK** button.

 After filling out the custom fields, following the pop-up window will appear. On this window, you can see the detail of your selected custom fields. Press the OK button to save these custom fields.

| User Data Informat  | iion 🛛 🔀                |
|---------------------|-------------------------|
| User Information Cu | stom Fields Fingerprint |
| Hobby               |                         |
| Fax.                |                         |
| IP Addr.            |                         |
| Room No.            | 0                       |
| A memorial day      | 2006-03-24              |
|                     | Married                 |
|                     | Car Car                 |
|                     |                         |
|                     |                         |
|                     |                         |
|                     |                         |
|                     |                         |
|                     | Customize               |
|                     | Ok Cancel               |

• After entering the user information, press the **Fingerprint** tab to enroll user's fingerprint templates.

| User Data Information                                                                                                    | ×                  |
|----------------------------------------------------------------------------------------------------|--------------------|
| User Information Custom Fields Fingerprint                                                                                                    |                    |
| Use BioEntry as Enroll Station       Security Level         BioEntry ID:       Wiegand String Setup                                                                                                    | ult 🗸              |
| 1st Template       Duress       2nd Template       Duress         SIN:0       UserID:1001       Bypass Car         Bypass Car       Read Ca         Write Ca       Format Card         Scan       Delete       Test Match | ard<br>ard<br>Card |
| Ok (                                                                                                    | Cancel             |

| 1st Template | Duress | 2nd Template | - Duress |
|--------------|--------|--------------|----------|
|              |        |              |          |
| Scan De      | elete  | Scan         | Delete   |

• Acquire first template by pressing the **Scan** button followed by touching a finger on the USB fingerprint scanner twice.

• Acquire second template similarly to the acquisition of first template.

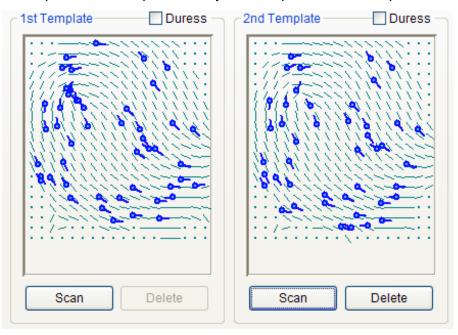

• Press the **OK** button to complete the registration process. Then, you can see the information on the registered user on the user list window. It means that the user's information is added to the database on host PC.

| Us | er Mana | ger | nent      |         |            |         |          | H      |
|----|---------|-----|-----------|---------|------------|---------|----------|--------|
|    | User ID |     | User Name | Company | Department | Title   | Template | Active |
|    | 1001    |     | Adela     | Suprema | RND        | Manager | 2        | Y      |
|    |         |     |           |         |            |         |          |        |

- 3.3.4. Step 4: Enrollment of user by the Transfer to Device menu. Transfer to Device is used to transmit the user database of the host PC to BioEntry<sup>™</sup> readers. The user information such as User ID, templates, access group, and security level is transferred by this process.
  - Check the registered user.

| Us | User Management |           |         |            |         |          |        |  |  |  |  |  |  |
|----|-----------------|-----------|---------|------------|---------|----------|--------|--|--|--|--|--|--|
|    | User ID         | User Name | Company | Department | Title   | Template | Active |  |  |  |  |  |  |
|    | 1001            | Adela     | Suprema | RND        | Manager | 2        | Y      |  |  |  |  |  |  |
|    |                 |           |         |            |         |          |        |  |  |  |  |  |  |

Press Transfer to Device button and check device to transfer. Press Transfer button.

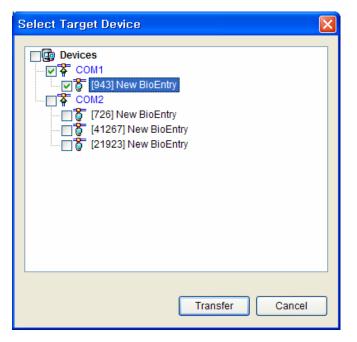

Press the **Transfer from Device** button and click the device. If the user information area is highlighted with yellow color, it means that the user information is successfully transferred to the device.

- 3.3.5. Step 5: Register user ID on the external controller
  It is required that the issued user ID is also registered to the external controller to grant access when the Wiegand string for the user is received.
  If you are using Suprema's BEACon<sup>™</sup> controller, you can just skip this additional registration to the controller.
- 3.3.6. Step 6: Test identification
  - Amber LED on the reader blinks slowly indicating that the reader is waiting for finger scan for identification.
  - Swipe finger on the sensor. If the user is successfully identified steady green LED appears with one beep sound. Otherwise, red LED appears with 3 beep sounds.
  - On successful identification, the Wiegand string is also sent to the controller, which can be checked by operation of relay on the controller.

### 3.3.7. Step 7: Monitoring Event

- Select the **Monitoring** menu. Then, the event list window appears on the main window.
- Select the **Setup Monitoring** menu, and double click to turn on or off the event to watch. Press the **OK** button to save.

| ٨o  | nitoring Event Setup |            | (        |
|-----|----------------------|------------|----------|
| r F | Event List           |            |          |
|     | Event                | Monitoring | <u>^</u> |
|     | Clear Alarm #2       | No         |          |
|     | Clear Alarm #3       | No         |          |
|     | Enroll Bad Finger    | No         |          |
|     | Enroll Success       | Yes        |          |
|     | Enroll Fail          | Yes        |          |
|     | Verify Bad Finger    | Yes        |          |
|     | Verify Success       | Yes        |          |
|     | Verify Fail          | Yes        |          |
|     | Identify Bad Finger  | No         | Ξ        |
|     | Identify Success     | Yes        |          |
|     | Identify Fail        | No         |          |
|     | Delete Success       | Yes        |          |
|     | Delete Fail          | No         |          |
|     | Delete All           | Yes        |          |
|     | Detect Input 0       | No         |          |
|     | Detect Input 1       | No         |          |
|     | Detect Input 2       | Yes        |          |
|     | Reject ID            | Yes        | ~        |
|     | Ville, Builder       | W          |          |
|     | ОК                   | Cancel     |          |

Select **Start Monitoring** menu to start the real-time monitoring on all of the connected BioEntry<sup>™</sup> readers.

| System User Management Device Management Agcess Control Option Admin Help         Monitoring       Event List         Task       Date Time       Device ID       Event       User II         2003-01-02       03:53:50       943       Identify Success       1001         2003-01-02       03:54:15       943       Identify Success       1001         2003-01-02       03:54:15       943       Identify Success       1001         2003-01-02       03:54:15       943       Identify Fail       0         2006-03-24       14:00:50       41267       Identify Success       1007         2006-03-24       14:00:55       21923       Identify Success       1007         2006-03-24       14:00:55       21923       Identify Success       1009                                                                         |              |             |
|----------------------------------------------------------------------------------------------------|--------------|-------------|
| Task         Date Time         Device ID         Event         User II           Image: Start Monitoring         2003-01-02 03:53:50         943         Identify Success         1001           Image: Pause Monitoring         2003-01-02 03:54:15         943         Identify Success         1001           Image: Pause Monitoring         2006-03-24 14:00:50         41267         Identify Success         1001           Image: Pause Monitoring         2006-03-24 14:00:50         41267         Identify Success         1007           Image: Pause Monitoring         2006-03-24 14:00:50         41267         Identify Success         1007           2006-03-24 14:00:50         21923         Identify Success         1007         2006-03-24 14:00:55         21923         Identify Success         1009 |              |             |
| Date         Intel         Device ID         Centre         Construint           Image: Start Monitoring         2003-01-02 03:53:415         943         Identify Success         1001           Image: Start Monitoring         2003-01-02 03:54:15         943         Identify Fail         0           Image: Start Monitoring         2006-03-24 14:00:50         21267         Identify Fail         0           Image: Start Monitoring         2006-03-24 14:00:53         21262         Identify Success         1007           Image: Start Monitoring         2006-03-24 14:00:53         21923         Identify Success         1007           Image: Start Monitoring         2006-03-24 14:00:55         21923         Identify Success         1009                                                            |              | H           |
| 2003-01-02 03:54:15         943         Identify Fail         0           2006-03-24 14:00:49         726         Identify Success         1007           2006-03-24 14:00:50         41267         Identify Fail         0           2006-03-24 14:00:55         21923         Identify Success         1007           2006-03-24 14:00:55         21923         Identify Success         1009                                                                                                    | ID User Name | Source      |
| 2006-03-24 14:00:49       726       Identify Success       1007         2006-03-24 14:00:50       41267       Identify Fail       0         2006-03-24 14:00:53       21923       Identify Success       1007         2006-03-24 14:00:55       21923       Identify Success       1009                                                                                                    |              | Freescan    |
| 2006-03-24 14:00:50 41267 Identify Fail 0<br>2006-03-24 14:00:53 21923 Identify Success 1007<br>2006-03-24 14:00:55 21923 Identify Success 1009                                                                                                    |              | Freescan    |
| 2006-03-24 14:00:53 21923 Identify Success 1007<br>2006-03-24 14:00:55 21923 Identify Success 1009                                                                                                    |              | Freescan    |
| 2006-03-24 14:00:55 21923 Identify Success 1009                                                                                                    |              | Freescan    |
|                                                                                                    |              | Freescan    |
|                                                                                                    | y .          | Freescan    |
|                                                                                                    |              |             |
| Ready                                                                                                    | CA           | AP NUM SCRL |

http://www.supremainc.com

### 3.3.8. Step 8: Check log

- Select the **Reports** menu. Then, the report list window appears on the main window.
- Press the **Upload Log** button. Then, you can see the event log data on the reader which is added to the log database on host PC.

| Log List            |           |                  |         |           |            | H |
|---------------------|-----------|------------------|---------|-----------|------------|---|
| Date Time           | Device ID | Event            | User ID | User Name | Source     | ^ |
| 2003-01-01 00:00:00 | 41267     | System Started   | 0       |           | System Log |   |
| 2003-01-01 00:00:00 | 943       | System Started   | 0       |           | System Log |   |
| 2003-01-01 00:00:00 | 943       | System Started   | 0       |           | System Log |   |
| 2003-01-01 00:00:01 | 943       | System Started   | 0       |           | System Log |   |
| 2003-01-01 00:00:05 | 943       | Identify Fail    | 0       |           | Freescan   |   |
| 2003-01-01 00:00:21 | 41267     | System Started   | 0       |           | System Log |   |
| 2003-01-01 00:00:27 | 41267     | Enroll Success   | 1       |           | IN 1       |   |
| 2003-01-01 00:00:27 | 943       | Indentify Not G  | 1007    |           | Freescan   |   |
| 2003-01-01 00:00:28 | 41267     | Enroll Success   | 1       |           | IN 1       |   |
| 2003-01-01 00:00:31 | 41267     | Identify Success | 1       |           | Freescan   |   |
| 2003-01-01 00:00:32 | 943       | Indentify Not G  | 1006    |           | Freescan   |   |
| 2003-01-01 00:00:33 | 41267     | Identify Success | 1       |           | Freescan   |   |
| 2003-01-01 00:00:34 | 943       | Indentify Not G  | 1007    |           | Freescan   |   |

# 3.4. Placing fingers on the sensor

It is important to place fingers properly on the sensor for successful operation of BioEntry<sup>™</sup> readers. Authentication performance improves dramatically by proper placement of fingers.

3.4.1. Placing fingers on area type sensors

Please be sure that the finger is placed at the center of sensor and flat to the surface of sensor.

• Proper placement

The following figure shows an example of proper placement on the sensor.

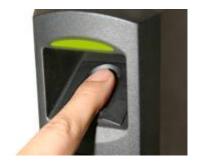

• Improper placement

The following figure shows examples of improper placements.

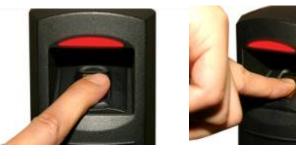

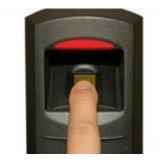

3.4.2. Scanning fingers on swipe type sensor

In scanning fingers on swipe type sensor, be sure that whole finger is swiped downward by placing the finger flat over the sensor starting from the finger joint.

• Proper placement

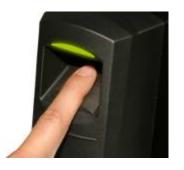

• Improper placement

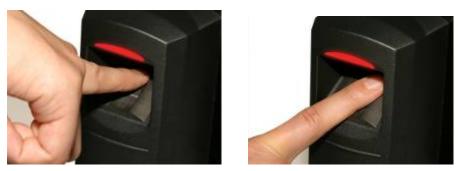

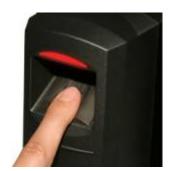

# 4. Networking BioEntry<sup>™</sup> readers

Networking is the initial set up to integrate the BioEntry<sup>™</sup> readers into the application system. The network window on BioAdmin software shows current network configuration. For proper hardware connection of the BioEntry<sup>™</sup> readers with host PC, refer to *BioEntry<sup>™</sup> Installation Guide*.

# 4.1. Add and remove reader

### 4.1.1. RS422/485

New reader on the RS422/485 network can be automatically detected and added by the **Search Reader** menu in **Device Management**. If the reader is properly connected to the network, the reader ID will appear with bracket [\*\*\*\*] below the port on the device tree window.

| A | dd New Devi          | се             |             |        | J |
|---|----------------------|----------------|-------------|--------|---|
|   | ⊙ Serial<br>COM Port | All COM port 🗸 | Baudrate 11 | 5200 🗸 |   |
|   | TCP/IP               | · · ·          | Port        | 0      |   |
|   |                      |                |             | Search |   |
|   |                      | ce finish.     |             |        |   |
|   |                      | ОК             | Cancel      |        |   |

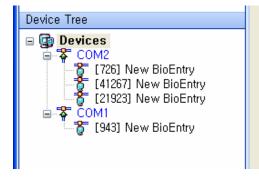

Though the reader is disconnected from the network, it still exists on the device tree window. The **Remove Devices** menu or **Remove Reader** menu eliminates the reader from the network window.

The name of the reader can be specified by the **Rename Reader** menu. Reader ID is fixed and cannot be changed.

# 4.1.2. Ethernet

| Add New Devi | ce           |         |            |      |       |
|--------------|--------------|---------|------------|------|-------|
| O Serial     | All COM port | Ba      | udrate 115 | 5200 | <     |
| O TCP/IP     |              |         |            |      |       |
| IP Address   | 192 . 168 .  | 1 . 140 | Port       | 1470 |       |
|              |              |         |            | Se   | earch |
|              |              |         |            |      |       |
|              | ОК           |         | Cancel     |      |       |

Users can connect BioEntry<sup>™</sup> readers using serial-to-Ethernet converters. To use a serial-to-Ethernet converter, users should know its IP address and port number. If the reader is properly connected, its IP address will appear as a group and the reader ID will appear with bracket [\*\*\*\*] on the device tree window.

| Device Tree                                   |
|-----------------------------------------------|
| 🖃 📴 Devices                                   |
| · <b>□</b> · <b>□</b> <u>192, 168, 1, 140</u> |
| 5 [943] New BioEntry                          |
|                                               |
|                                               |
|                                               |
|                                               |
|                                               |
|                                               |

# 4.2. Reader status

Current status of the reader is discriminated by the shape of reader icon on the device tree window.

• If the reader is connected, the icon is highlighted.

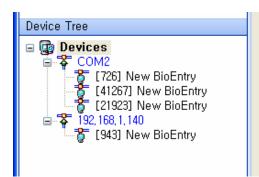

• If the reader is disconnected, the icon remains grayed.

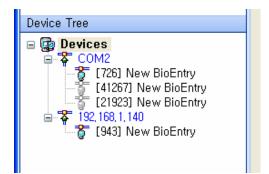

The status of each reader is updated in the following cases:

- When the software is started, the status of all readers is updated.
- When a reader is newly selected, the data is retrieved from the reader, or the command is sent to the reader.
- When the Check Status menu is initiated.

# 5. User Management

User management covers the following operations:

- Add new user
- Delete user
- Import user
- Export user
- Transfer to device
- Transfer from device
- Management of user's smart card.

# 5.1. Organization of user management page

By selecting **User Management** menu, user management page is updated on the main window.

| BioEntry Admin Software                                                                                                    |       |                       |                        |                            |            |                                |           |        |
|----------------------------------------------------------------------------------------------------|-------|-----------------------|------------------------|----------------------------|------------|--------------------------------|-----------|--------|
| <u>System</u> User Management <u>D</u> evice M                                                                                                    | anage | ement A <u>c</u> cess | Control <u>O</u> ption | <u>A</u> dmin <u>H</u> elp |            |                                |           |        |
| User Management                                                                                                    | U     | ser Manage            | ment                   |                            |            |                                |           | H      |
| Task                                                                                                    |       | User ID 🖂             | User Name              | Company                    | Department | Title                          | Template  | Active |
| 🚌 Add New User                                                                                                    |       | 1001                  | Adela                  | Suprema                    | RND        | Manager                        | 2         | Y      |
| ng Delete User                                                                                                    |       | 1002                  | Cleo                   | Suprema                    | RND        | Research Engineer              | 2         | Y      |
| 🚡 Import User                                                                                                    |       | 1003                  | Jasper                 | Suprema                    | RND        | Director                       | 2         | Y      |
| 🚱 Export User                                                                                                    |       | 1004                  | Kevin                  | Suprema                    | MNS        | Supervisor                     | 2         | Y      |
| Transfer to Device                                                                                                    |       | 1005                  | Richard                | Suprema                    |            | Chairman & CEO                 | 2         | Y      |
| 🦕 Transfer from Device                                                                                                    |       | 1006                  | Steven                 | Suprema                    | RND        | Senior Research                | 2         | Y      |
| •                                                                                                    |       | 1007                  | Talli                  | Suprema                    |            | Vice President                 | 2         | Y      |
| Selection Tool                                                                                                    |       | 1008                  | Douglas                | Suprema                    | MNS        | Sales Clerk                    | 2         | Y      |
|                                                                                                    |       | 1009<br>1010          | Denver<br>Felix        | Suprema<br>Suprema         | MNS<br>RND | Sales Clerk<br>General Manager | 2         | Y      |
| Check All<br>Uncheck All<br>Check Reverse<br>Check Selected User<br>Check Selected User<br>SmartCard<br>SmartCard<br>SmartCard<br>Monitoring<br>Reports |       |                       |                        |                            |            |                                |           |        |
| Ready *                                                                                                    |       |                       |                        |                            |            |                                | CAP NUM S | CBL    |

The user management page is divided into 3 sectors:

User List

The user database is under central management on host PC. The user management page includes detailed list of user database and summarized information.

• Selection tool box

Selection tool box includes buttons to select users.

• Task box

Task box includes buttons to control basic operations of the user management page.

# 5.2. User List

User list includes the following information on the users.

- User ID
- Subsidiary information including name, company, department, title, gender, email address, mobile phone number, access group, date of birth, issuing date, expiry date, number of enrolled templates, and card number.
- Serial number of smart card
- Customized user information
- Fingerprint templates (fingerprint image is never stored)

When a reader is selected, user list is updated to indicate the consistency of the user data between reader and host database.

# 5.3. User List Display Set up

You can customize the display of the user list.

Detailed operations are as follows.

• Press the right button of your mouse on the column header of User List.

| ηγ | Department |       | Columns                  | L=4=<br>• | Active |
|----|------------|-------|--------------------------|-----------|--------|
| a  | RND        |       |                          |           | Y      |
| ia | RND        | Rese  | Arrange By               | •         | Y      |
| a  | RND        |       | Sort <u>A</u> scending   |           | Y      |
| ia | MNS        | 9     | Sort Des <u>c</u> ending |           | Υ      |
| ia |            | Cha   | Group by this fie        | ld        | Y      |
| ia | RND        | Senio | Group by box             |           | Y      |
| ıa |            | Vie   | Provide the second       |           | Y      |
| ia | MNS        | S     | <u>R</u> emove column    |           | Y      |
| ia | MNS        | S     | Field <u>C</u> hooser    |           | Y      |
| ia | RND        | Gen   | Alignment                | ×         | Y      |
|    |            |       | Best <u>F</u> it         |           |        |

• Press the **Columns** button and check on your required columns to show them on the user list.

| ŋу | Department | ]    | т | Columns                     |          | Acti     |            |
|----|------------|------|---|-----------------------------|----------|----------|------------|
| a  | RND        |      | _ |                             | <u> </u> | ~        | Check      |
| ia | RND F      | Rese |   | Arrange By                  | ۲        | <b>~</b> | User ID    |
| ıa | RND        |      |   | Sort <u>A</u> scending      |          | ~        | User Name  |
| ia | MNS        |      |   | Sort Des <u>c</u> ending    |          | ~        | Company    |
| ia |            | Cha  |   | <u>G</u> roup by this field |          | <b>~</b> | Department |

• Press the **Arrange By** button and select your required columns to array the user list by your selected column.

| iΠV | Department |       | Titl | o Toroplata                 | 10 | Active |            |
|-----|------------|-------|------|-----------------------------|----|--------|------------|
| na  | RND        |       |      | Columns •                   | •  | V      |            |
| na  | RND        | Resea |      | Arrange By                  | -  | (      | Check      |
| na  | RND        |       |      | Sort <u>A</u> scending      |    | ι      | Jser ID    |
| na  | MNS        | S     |      | Sort Des <u>c</u> ending    |    | ι      | Jser Name  |
| na  |            | Chai  |      | <u>G</u> roup by this field |    | (      | Company    |
| na  | RND        | Senio |      | Group by box                |    | 0      | )epartment |
| na  |            | Vic   |      | areap <u>b</u> y bon        |    |        |            |

- Press the **Sort Ascending** button to array the user list in ascending order.
- Press the **Sort Descending** button to array the user list in descending order.
- Press the **Group by this field** button and **Group by box** button to manage the user list as a group by your required columns. Also, you can add a column to the group simply by dragging up the column to the header box.

| <u>System</u> <u>U</u> ser Management <u>D</u> evice | Manag | gement A <u>c</u> cess ( | Control <u>O</u> ption | <u>A</u> dmin <u>H</u> elp |           |                                  |          |       |
|------------------------------------------------------|-------|--------------------------|------------------------|----------------------------|-----------|----------------------------------|----------|-------|
| User Management                                      | U     | lser List                |                        |                            |           |                                  |          |       |
| Task                                                 |       | epartment 🛛              |                        |                            |           |                                  |          |       |
| 🚌 Add New User                                       |       | User ID 🔺                | User Name              | Company                    | Depart, 🖂 | Title                            | Template | Activ |
| 🚌 Delete User<br>🕞 Import User                       |       | _                        |                        |                            |           |                                  |          |       |
| V                                                    |       | Department:              | B: 1 1                 |                            |           | 01.1                             |          |       |
| 🐚 Export User<br>🎭 Transfer to Device                |       | 1005<br>1007             | Richard<br>Talli       | Suprema<br>Suprema         |           | Chairman & CEO<br>Vice President | 2        | Y     |
| San Transfer from Device                             |       | 1007                     | Talli                  | Suprema                    |           | vice President                   | 2        | Ÿ     |
|                                                      | - 8   | Department: MNS          |                        |                            |           |                                  |          |       |
| Selection Tool                                       |       | 1004                     | Kevin                  | Suprema                    | MNS       | Supervisor                       | 2        | Y     |
|                                                      |       | 1008                     | Douglas                | Suprema                    | MNS       | Sales Clerk                      | 2        | Y     |
|                                                      |       | 1009                     | Denver                 | Suprema                    | MNS       | Sales Clerk                      | 2        | Y     |
| Check All                                            |       | Department: RND          |                        |                            |           |                                  |          |       |
| Uncheck All                                          |       | 1001                     | Adela                  | Suprema                    | RND       | Manager                          | 2        | Y     |
| Check Reverse                                        |       | 1002                     | Cleo                   | Suprema                    | RND       | Research Engineer                | 2        | Y     |
|                                                      |       | 1002                     | Jasper                 | Suprema                    | RND       | Director                         | 2        | Ý     |
| Check Selected User                                  |       | 1006                     | Steven                 | Suprema                    | RND       | Senior Research                  | 2        | Ý     |
|                                                      |       | 1010                     | Felix                  | Suprema                    | RND       | General Manager                  | 2        | Y     |
| 🕵 User Management                                    |       |                          |                        |                            |           |                                  |          |       |
| Device Management                                    |       |                          |                        |                            |           |                                  |          |       |
| SmartCard                                            |       |                          |                        |                            |           |                                  |          |       |
| 🔊 Access Control                                     |       |                          |                        |                            |           |                                  |          |       |
| 🔍 Monitoring                                         |       |                          |                        |                            |           |                                  |          |       |
| Preports 💦 🕹                                         |       |                          |                        |                            |           |                                  |          |       |
|                                                      | »     |                          |                        |                            |           |                                  |          |       |

 Press the Remove Column button to remove a column from the header. Also, you can remove a column simply by dragging down the column from the column header.

| ce Management | A <u>c</u> cess Control | <u>O</u> ption | <u>A</u> dmin | <u>H</u> elp |        |         |               |          |        |
|---------------|-------------------------|----------------|---------------|--------------|--------|---------|---------------|----------|--------|
| User L        | .ist                    |                |               |              |        |         |               |          | 8      |
| Departme      | ent 🔺                   |                |               |              |        |         |               |          |        |
| 🔽 User        | ID 🛆   User             | Name           | Comp          | any  C       | Depart | $\land$ | Title         | Template | Active |
| 🖃 Departn     | nent:                   |                |               |              |        |         | Te            | emplate  |        |
|               |                         | hard           | Supre         | ma           |        |         | hairman & CEO | ) 2      | Y      |

- Press the Alignment button to array the content in your preferred way.
- Press the **Best Fit** button to optimize the width of a column.

# 5.4. Selection of users

Users can be chosen for selective processing of operations, such as transfer, removal, or exportation. You can select the required user simply by using the check box on the user list,

Also, selection tools can be used for easy user selection.

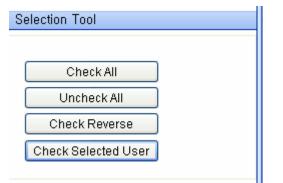

- Check All : Check all users
- Uncheck All : Uncheck all users
- Check Reverse : Check all users except the users who were originally checked
- Check Selected User : Check the selected user

# 5.5. Add New User

The **Add New User** button enables the pop-up window to register user data on host PC.

| User Data Infor  | mation                    |                 | X          |
|------------------|---------------------------|-----------------|------------|
| User Information | Custom Fields Fingerprint |                 |            |
| Personal Inform  | nation                    | Access Group    |            |
| User ID:         | 1001                      | Status:         | ✓ Active   |
| Name:            | Adela                     | Group 1:        | None       |
| Company:         | Suprema 💌 🛄               | Group 2:        | None       |
| Department:      | RND 💌                     | Group 3:        | None       |
| Title:           | Manager 🗸 🛄               | Group 4:        | None       |
| Phone:           | 012-345-6789              |                 |            |
| Mobile:          | 098-765-4321              | Other Informati | on         |
| E-Mail:          | adela@anymail             | Issued date:    | 2006-03-23 |
| Gender:          | Male 💌                    | Expired date:   | 2199-12-31 |
| Date of birth:   | 1970-05-11                |                 |            |
|                  | ,                         |                 |            |
|                  |                           |                 | Ok Cancel  |

• User Information

After filling out user information, press the **OK** button.

• Custom Fields

You can add customized user information columns on the user management window by designating required fields on the **Custom Fields** menu.

| User Data Informatio  | m 🛛 🔁                 |
|-----------------------|-----------------------|
| User Information Cust | om Fields Fingerprint |
| Hobby                 | Something             |
| Fax.                  | 123-456-7891          |
| IP Addr.              | 123.123.12.10         |
| Room No.              | 452                   |
| A memorial day        | 2005-09-15            |
|                       | Married               |
|                       | Car                   |
|                       |                       |
|                       |                       |
|                       |                       |
|                       |                       |
|                       |                       |
|                       | Customize             |
|                       | Ok Cancel             |

**Customize...** button enables the pop-up window to add the customized user information column. After filling out the required contents, press the **OK** button.

| Custom Field    |                |            | X |
|-----------------|----------------|------------|---|
| Text Fields     |                |            |   |
| Text 1          | Hobby          | Text 5     |   |
| Text 2          | Fax.           | Text 6     |   |
| Text 3          | IP Addr.       | Text 7     |   |
| Text 4          |                | Text 8     |   |
| - Number Fields |                |            |   |
| Number 1        | Room No.       | Number 3   |   |
| Number 2        |                | Number 4   |   |
| Date Fields     |                |            |   |
| ☑ Date 1        | A memorial day | Date 3     |   |
| Date 2          |                | Date 4     |   |
| Check Box       |                |            |   |
| Checkbox 1      | Married        | Checkbox 3 |   |
| Checkbox 2      | Car            | Checkbox 4 |   |
|                 | ОК             | Cancel     |   |

# 5.5.1. Enrollment

The next step of registration is adding user's fingerprint templates to database.

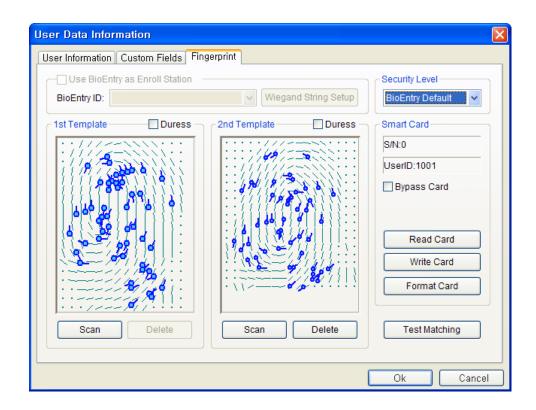

Templates can be enrolled by two methods:

- Enrollment using PC USB scanner
- Enrollment using BioEntry<sup>™</sup> reader connected to host PC

By default, USB scanner is used for enrollment. By enabling the **Use BioEntry as Enroll Station** check box and selecting a reader ID, BioEntry<sup>™</sup> reader is used to get user's templates. Up to 2 fingerprint templates can be included in the user database.

• Acquisition of template

Press the **Scan** button and touch the same finger twice. If the acquisition of template is successful, scanned template is depicted on the template window. To register the second template for different finger, press the **Scan** button at the right section.

• Enrollment of duress finger

Duress finger can be enrolled to generate duress signal when the specified finger is detected on the reader. After a template is acquired, enable the **Duress** check box to indicate that the template should be saved as duress mode.

Test matching

In order to check that enrollment of template is properly completed, matching test can be processed. Press the **Test Matching** button and touch the registered finger on the specified reader. Then, a message will appear to show the matching result.

#### 5.5.2. Issuing user's smart card

BioEntry<sup>™</sup> Smart basically operates with user's smart card containing user information and fingerprint templates. Issuing is required to create the user's smart card.

Issuing of user's smart card is processed on the user management window, which is initiated by double clicking a user on the user list or by pressing the **Register New User** button on the main window.

Smart card can be issues by two methods:

- Issuing with PC USB smart card reader
- Issuing with BioEntry<sup>™</sup> Smart connected with host PC

To use a BioEntry<sup>™</sup> Smart as a card issuer, enable the **Use BioEntry as Enroll Station** check box and select a reader ID. Otherwise, PC USB reader is used as a card issuer.

#### 5.5.3. Issuing with PC USB smart card reader

- Place the target smart card on the PC smart card reader
- Press the **Write** button to initiate issuing.
- The site key management window will appear at the first trial of issuing after starting of BioAdmin software. Also, the window will appear if it fails to access the smart card due to the mismatch of the site key.

| Site Key         |        |
|------------------|--------|
| Current Site Key |        |
| Change Site Key  |        |
| Retype Site Key  |        |
| ОК               | Cancel |

- If it is desired to change the site key on issuing, enable the Change Site Key check box and type new site key. Then, new site key is updated on the smart card. The new site key should be correspondent with the site key on BioEntry<sup>™</sup> Smart reader. Please refer to Chapter 11. Site Key for managing site key for BioEntry<sup>™</sup> reader.

# 5.5.4. Issuing with BioEntry<sup>™</sup> Smart

- Place the target smart card at selected BioEntry<sup>™</sup> Smart
- Press the Write button to initiate issuing. Since the site key management information is stored on BioEntry<sup>™</sup>, issuing is processed without requesting site key. Please refer to Chapter 11. Site Key for managing site key for BioEntry<sup>™</sup> reader.

# 5.5.5. Specifying user's security level and Bypass

On issuing, security level can be specified for each user. By changing Security Level dropdown list, user's security level can be specified from 1/1,000 to 1/100,000,000. If **BioEntry Default** is selected, security level configured on BioEntry<sup>™</sup> Smart reader is used.

The **Bypass** option is included in Security Level to issue a bypass card. With a bypass card, user is always granted for access just by placing the bypass card to BioEntry<sup>™</sup> reader, without touching finger,

#### 5.5.6. Specifying Wiegand string using ID card

On issuing a smart card, the specific Wiegand string contained in customer's ID card can be transferred to the smart card. For this operation, RF Wiegand reader should be connected to the Wiegand input port of the selected BioEntry<sup>™</sup> reader.

Detailed operations are as follows.

- Press the Wiegand String Setup button
- Press the Get Wiegand String button and touch the ID card containing

Wiegand string on the Wiegand reader.

- The Wiegand string received from the reader is displayed on the user management window.
- Enable Write Wiegand String As It is check box to use the Wiegand string instead of the user ID
- Press **OK** button to issue the user's smart card. Then, the received Wiegand string is stored on the smart card. If the check box is disabled, the Wiegand string converted from user ID is written to the smart card.

### 5.5.7. Reading issued smart card

The information stored on the issued smart card can be retrieved by **Read Card** button on the user data information window. When PC USB smart card reader is used, the site key management window will also appear if the site key is mismatched. In reading process, the site key change option is neglected.

#### 5.5.8. Formatting smart card

Formatting is the process of erasing issued information on the smart card. The **Format Card** button on the user data information window initiates formatting process. The site key change option is effective in this process.

#### 5.5.9. Important notice in issuing smart card

- Before writing on a new smartcard, you should format the new smart card first.
- Site key is not stored in BioAdmin software to improve the security of the system. It is the necessary for the administrator to remember and keep in secret the custom site key for proper management of the system. Also, please pay keen attention to changing the site key on the smart card.
- If writing to smart card is stopped accidentally in issuing process, the smart card might be corrupted and irrecoverable. Be careful to avoid accidental stop in writing smart card.

# 5.6. Editing registered user data

The information of a registered user can be edited simply by double clicking on the user list. User ID, subsidiary user information, and templates can be changed similarly to the registration process.

# 5.7. Delete User

Registered user can be eliminated by Delete User button on user list window.

Detailed operations are as follows.

- Check on the users to delete.
- Press the **Delete User** button.
- The pop-up window appears to confirm whether you really want to delete the selected users.

| BioEnt | ry Admin Software 🛛 🛛 🔀                 |
|--------|-----------------------------------------|
| ⚠      | Do you want to delete selected user(s)? |
|        | Ok Cancel                               |

• Press the **Ok** button, if you really want to delete the selected users.

# 5.8. Import User

The **Import User** button is used to import user database from an external database to BioEntry<sup>™</sup> Admin Software user database. User list saved as CSV (Comma Separated Values) format can be loaded into user database list.

Detailed operations are as follows.

• Press the **Import User** button.

| Importing                                   |             |
|---------------------------------------------|-------------|
| Select file to import<br>File: I<br>Preview | Browse      |
|                                             |             |
|                                             |             |
| <back(<u>B) Next (</back(<u>                | N) > Cancel |

- Select a file to import.
- After selecting the file, you can see the content examples of 5 users on the preview window. Check the preview window to confirm the selected file is the right file from which you want to import the database.

| lm | porting<br>- Select file to i                    | mport           |                    |            |                        |                  |                             | X                |
|----|--------------------------------------------------|-----------------|--------------------|------------|------------------------|------------------|-----------------------------|------------------|
|    | File: C:\Program Files\BioAdmin2,0\UserList3,csv |                 |                    |            |                        |                  | Browse                      |                  |
|    | Preview                                          |                 |                    |            |                        |                  |                             |                  |
|    | Column1                                          | Column2         | Column3            | Column4    | Column5                | Column6          | Column7                     | Coli             |
|    | 1001 1002                                        | Adela<br>Cleo   | Suprema<br>Suprema | RND<br>RND | Manager<br>Research En | M<br>F           | adela@anymail               | 012-34           |
|    | 1003<br>1004                                     | Jasper<br>Kevin | Suprema<br>Suprema | RND<br>MNS | Director<br>Supervisor | M                | Jasper@any<br>Kevin@anymail | 321-65<br>222-3: |
|    | <                                                |                 |                    |            |                        |                  |                             | >                |
| _  |                                                  |                 |                    |            |                        |                  |                             |                  |
|    |                                                  |                 |                    |            | < E                    | lack( <u>B</u> ) | Next ( <u>N</u> ) >         | Cancel           |

- If the file is correct, press the **Next** button.
- Select a column to import.

| Column Order                                        | Data Sample                                                   | User list field                                                                                   |
|-----------------------------------------------------|---------------------------------------------------------------|---------------------------------------------------------------------------------------------------|
| Column1<br>Column2<br>Column3<br>Column4            | 1001<br>Adela<br>Suprema<br>RND                               | Not use, Click here to change,<br>Not use, Click here to change,<br>Not use, Click here to change |
| Column5<br>Column6<br>Column7<br>Column8<br>Column8 | Manager<br>M<br>adela@anymail<br>012-345-6789<br>098-765-4321 | Setup Field<br>Select column to import<br>User ID                                                 |
|                                                     |                                                               | OK Cancel Remove Field                                                                            |

#### • Press the **Import** button.

| User Data Imp   | prt                    | $\mathbf{X}$ |
|-----------------|------------------------|--------------|
| -Import Result- |                        |              |
|                 | Import success         |              |
|                 |                        |              |
|                 | Import                 |              |
|                 | import                 |              |
|                 |                        |              |
|                 |                        | _            |
|                 | (Back(B) Finish Cancel |              |

# 5.9. Export User

The **Export User** button initiates saving information of selected users in CSV format. Fingerprint templates are not included in this exportation. Exported CSV file can be edited using Microsoft Office Excel or usual text editor.

Detailed operations are as follows.

- Check on the users to export.
- Press the Export User button.

| User Data Export  Select fields to export  Field list  Phone  Mobile  Access Group1  Access Group2  Access Group4  Issuing Date  Expire Date Card No. Fax. IP Addr. A memorial day Married | Selected Field list          <       User ID         <       User Name         Company       Department         Title       Gender         E-mail       Date of Birth         Hobby       Room No.         >> |
|----------------------------------------------------------------------------------------------------|----------------------------------------------------------------------------------------------------|
|                                                                                                    | <pre></pre>                                                                                                    |

- Select fields to export. You can select the target fields simply by moving the target fields from Field list to Selected Field list.
- After selecting the fields, press the **Next** button.
- Select a file to export.
- After selecting the file, press **Next** button.
- Press **Export** button.

| Exporting                       | × |
|---------------------------------|---|
| Export Result                   |   |
| Exporting success               |   |
|                                 |   |
| Export                          |   |
|                                 |   |
|                                 |   |
| (Back( <u>B</u> ) Finish Cancel |   |

# 5.10. Transfer to Device

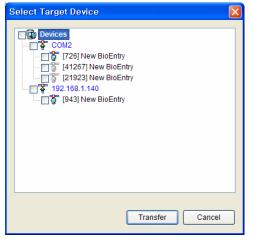

**Transfer to Device** is used to transmit the user database of the host PC to BioEntry<sup>™</sup> readers. In order to operate BioEntry<sup>™</sup> Pass, the user data including fingerprint templates should be transferred to the reader after registration of users. The user information such as User ID, templates, access group, and security level is transferred by this process. Transfer can be processed on a selected reader, a selected group, or all connected readers on the network. Selective transfer of user data is also allowed by user selection method.

Detailed operations are as follows.

- Check on the users to transfer.
- Press the Transfer to Device button.
- If selected user is not found on the reader, new user data is transferred to the reader from the host database.
- If user information on BioEntry is inconsistent with that of the host database, following the pop-up window appears.

| BioEntry Admin Software                                                                                                    | × |
|----------------------------------------------------------------------------------------------------|---|
| Synchronization Option<br>UserID[1001] does not match in BioEntry[21814].<br>Do you want to overwrite templates to BioEntry[21814]? |   |
| Apply to all Templates Apply to all BioEntry readers                                                                                |   |
| Yes No Cancel                                                                                                    |   |

By pressing the **Yes** button, you can replace the user information of BioEntry<sup>™</sup> with the new user information from the PC database. By pressing the **No** button, you can keep the original user information of the BioEntry<sup>™</sup>.

- If the reader contains a user who is not registered or selected on the host database, the user can be eliminated from the reader or kept left.
- On BioEntry<sup>™</sup> reader, the minimal information of the user is stored including user ID and templates.

# 5.11. Transfer from Device

**Transfer from Device** is used to upload the user formation from BioEntry to the database of the host PC. The user information such as User ID, Template Number, Number of Access Group, and Security Level can be uploaded by this process.

Transfer can be processed from a selected reader on the network. Selective transfer of user data is also allowed by user selection method.

| Devices                   | User ID |                | Template Nu    | AccessGrou   | SecurityLevel    | Checksum  |
|---------------------------|---------|----------------|----------------|--------------|------------------|-----------|
| COM2                      |         | 1001           | 2 (0)          |              | BioEntry Default | Different |
| 41267] New BioEntry       |         | 1002           | 2 (0)          |              | BioEntry Default | Same      |
| [726] New BioEntry        |         | 1003           | 2 (0)          |              | BioEntry Default | Same      |
| 📲 🚡 [21923] New BioEntry  |         | 1004           | 2 (0)          |              | BioEntry Default | Same      |
| <b>****</b> 192.168.1.140 |         | 1005           | 2 (0)          |              | BioEntry Default | Same      |
| [41249] New BioEntry      |         | 1006           | 2 (0)          |              | BioEntry Default | Same      |
| -                         |         | 1007           | 2 (0)          |              | BioEntry Default | Same      |
|                           |         | 1008           | 2 (0)          |              | BioEntry Default | Same      |
|                           |         | 1009           | 2 (0)          |              | BioEntry Default | Same      |
|                           |         | 1010           | 2 (0)          |              | BioEntry Default | Same      |
|                           |         | 1011           | 2 (0)          |              | BioEntry Default |           |
|                           |         | 1012           | 2 (0)          |              | BioEntry Default |           |
|                           |         |                |                |              |                  |           |
|                           |         | Check All      | Uncheck A      | II Check     | Reverse          |           |
|                           | C       | heck Same User | Check Differen | t User Check | New User         |           |

Detailed operations are as follows.

- Press the **Transfer from Device** button
- Click the target BioEntry<sup>™</sup> on the Device List window.
- Below the Device List window, you can see the number of users and templates enrolled on the selected BioEntry<sup>™</sup>.
- For the users whose templates are enrolled only on BioEntry<sup>™</sup>, not on the database of host PC, user fields on the template Information window will remain without any color.
- For the users whose templates on BioEntry<sup>™</sup> are consistent with those of the host database, user fields are highlighted with yellow and Same will be shown on the checksum field. By checking on Hide the same template users, you can hide these users from the template Information window.
- For the users whose templates on BioEntry<sup>™</sup> are not consistent with those of the host database, user fields are highlighted with red and Different will be shown on the checksum field.
- By checking on **Transfer access group data**, you can upload user's access group information as well.
- Select target users for transfer.
- After selecting target users on the Template Information window, press the **Add to List** button to upload the information of those selected users.

# 6. Device Management

By selecting the **Device Management** menu, the device management page is updated on the main window.

| evice Management<br>ask<br>Search Reader<br>Add New BEACon<br>Delete Device<br>Check Status<br>evice Tree | Device Config<br>Device Info<br>Device Type : Bi<br>Device Name : N |                      |                     | 901929                         |
|----------------------------------------------------------------------------------------------------|---------------------------------------------------------------------|----------------------|---------------------|--------------------------------|
| ssk<br>Search Reader<br>Add New BEACon<br>Delete Device<br>Check Status<br>evice Tree                     | Device Info<br>Device Type : Bi<br>Device Name : N                  | ioEntry Pass - OP    |                     | 901929                         |
| γ Search Reader<br>Add New BEACon<br>Delete Device<br>Check Status<br>evice Tree                          | Device Type : Bi                                                    |                      |                     | 901929                         |
|                                                                                                    | by cloth county 1/0                                                 | Setting LED/Beep Wie | J L                 | P1.6C - 06040400               |
|                                                                                                    |                                                                     |                      |                     |                                |
| Bevices<br>↓             192,168,1,150             ↓             ↓                                        | Image Quality M                                                     | IN Identification    | Security Level A    | 15200*  vuto Normal* (Highest) |
|                                                                                                    | Fast Mode 0                                                         | (Normal)*            | Matching Timeout In | ifinite*                       |
| User Management Device Management SmartCard                                                               |                                                                     |                      |                     |                                |
| Access Control Monitoring                                                                                 | Refresh                                                             | Apply                | Transfer            | Set Default                    |
| P Reports<br>*                                                                                            |                                                                     |                      |                     |                                |

Device Tree

Device management page is divided into 3 sectors:

• Device configuration

The configuration set up window shows the current configurations of networked BioEntry<sup>™</sup> readers and BEACon<sup>™</sup> controllers. Also, this window shows the configurations to be changed.

Task box

The Task box includes buttons to control basic operations of the Device Management page.

Device Tree

The Device Tree window shows the network condition of connected BioEntry™

readers and BEACon<sup>™</sup> controllers.

6.1. Organization of Device Configuration window for BioEntry<sup>™</sup> By selecting a BioEntry<sup>™</sup> on the Device tree, the Device Configuration window for the selected BioEntry<sup>™</sup> is updated on the main window.

|                                                                                                    | Configuration set up window Device Information                                                                                                    |     |
|----------------------------------------------------------------------------------------------------|----------------------------------------------------------------------------------------------------|-----|
|                                                                                                    |                                                                                                    |     |
| BioEntry Admin Software                                                                                                    |                                                                                                    |     |
| : <u>S</u> ystem <u>U</u> ser Management <u>D</u> evice                                                                                                    | Management A <u>c</u> cess Control <u>O</u> ption <u>A</u> dmin <u>H</u> elp                                                                                                    |     |
| Device Management                                                                                                    | Device Configuration                                                                                                    | H   |
| Task                                                                                                    | C Device Info                                                                                                    |     |
| <ul> <li>☆ Search Reader</li> <li>☆ Add New BEACon</li> <li>★ Delete Device</li> </ul>                                                                                                    | Device Type :         BioEntry Pass - OP         Serial Number :         901929           Device Name :         New BioEntry         Firmware Version :         P1.6C - 06040400 |     |
| 🔌 Check Status                                                                                                    |                                                                                                    | J . |
|                                                                                                    | System Setting I/O Setting LED/Beep Wiegand Setting Card Configuration                                                                                                    | ]   |
| Device Tree                                                                                                    | Operation Mode 1:N Identification V Baud rate 115200* V                                                                                                    |     |
| <ul> <li>□ □ Devices</li> <li>□ □ □ 192,168,1,150</li> <li>□ □ □ □ □ 0 0 0 0 0 0 0 0 0 0 0 0 0 0 0</li></ul>                                                                                                    | Image Quality Moderate*  Security Level Auto Normal*                                                                                                    |     |
| [943] New BioEntry                                                                                                    | Scan Timeout 10 sec* 💌 Sensitivity 7*(Highest) 💌                                                                                                    |     |
|                                                                                                    | Fast Mode 0(Normal)* V Matching Timeout Infinite*                                                                                                    |     |
| summer State State |                                                                                                    |     |
| Device Management                                                                                                    |                                                                                                    |     |
| SmartCard                                                                                                    |                                                                                                    |     |
| Monitoring                                                                                                    | Refresh Apply Transfer Set Default                                                                                                    |     |
| Reports                                                                                                    |                                                                                                    |     |
|                                                                                                    | *                                                                                                    | J   |
| Ready                                                                                                    |                                                                                                    |     |

Device Configuration window is divided into 2 sectors:

• Device information

Device information shows the model name, serial number, device name, and firmware version of the selected BioEntry<sup>™</sup>.

• Configuration Set up window

The configuration set up window shows the current configurations of selected BioEntry<sup>™</sup>. Also, this window shows the configurations to be changed. The configuration set up menus are divided by separate tabs, such as System setting, I/O setting, LED/BEEP setting, Wiegand setting, Card Layout.

# 6.2. System Setting

You can set up the parameters of BioEntry<sup>™</sup> on the **System Setting** tab. When this tab is selected, the system setting page is updated on the main window.

| System Setting | /O Setting LED/Beep | Wiegand Setting Card | Configuration |
|----------------|---------------------|----------------------|---------------|
| Operation Mode | 1:N Identification  | Baud rate            | 115200*       |
| Image Quality  | Moderate*           | Security Level       | 1/100,000     |
| Scan Timeout   | 10 sec* 💌           | Sensitivity          | 7*(Highest)   |
| Fast Mode      | 0(Normal)*          | Matching Timeout     | Infinite*     |
|                |                     |                      |               |
|                |                     |                      |               |
|                |                     |                      |               |
| _              |                     |                      |               |
|                | Refresh             | Apply                | Transfer      |
|                |                     |                      |               |
|                |                     |                      |               |
|                |                     |                      |               |

#### 6.2.1. Operation Mode

• 1:1 Verification

Only verification is supported by BioEntry<sup>™</sup> reader. BioEntry<sup>™</sup> Smart enters into verification by user's smart card. BioEntry<sup>™</sup> Pass enters into verification by the Wiegand input from external reader such as magnetic card reader or ID card reader.

• 1:N Identification

Only identification is supported by BioEntry<sup>™</sup> reader. Both BioEntry<sup>™</sup> Smart and BioEntry<sup>™</sup> Pass continuously wait for finger touch and process identification when a finger is detected.

Both

Both 1:1 verification and 1:N identification are supported.

### 6.2.2. Baud rate

Baud rate is the number of times per second that the carrier signal value changes state. If you have some problems to communicate with BioEntry<sup>™</sup> reader, changing baud rate to lower value can be a solution.

#### 6.2.3. Security Level

Security level specifies FAR(False Acceptance Ratio). If it is set to 1/100,000, it means that the probability of accepting false fingerprints is 1/100,000. Since FAR and FRR(False Rejection Ratio) is in inverse proportion to each other, FRR will increase with higher security levels. Default value is **Auto Normal**.

## 6.2.4. Image Quality

When a fingerprint is scanned, the module will check if the quality of the image is adequate for further processing. The image quality parameter specifies the strictness of this quality check.

#### 6.2.5. Sensitivity

Sensitivity specifies sensor sensitivity to detect a finger. On high sensitivity, the module will accept the finger input more easily. In other hand, by decreasing the sensitivity, the input fingerprint image will be more stabilized. In case of optical models, sensitivity to sunlight is also alleviated by decreasing sensitivity parameter.

#### 6.2.6. Scan Timeout

Timeout period for user input. If a user does not make his/her finger scanned, place smartcard, or input Wiegand during this period, error will be returned.

#### 6.2.7. Matching Timeout

Timeout period for 1:N matching. If identification process is not finished during this period, error will be returned.

#### 6.2.8. Fast Mode

When more than hundreds of templates are stored in BioEntry<sup>TM</sup>, the matching time for 1:N identification can be very long. Fast Mode parameter can be used to shorten the 1:N matching time with little degradation of authentication performance. The security level – FAR – is not affected by this parameter, but the FRR can be a bit higher than in normal mode. In typical cases, Fast Mode 1 is as  $2 \sim 3$  times faster than Normal mode. And Fast Mode 5 is  $6 \sim 7$  times faster than Normal mode.

# 6.2.9. Factory defaults of parameters

Factory defaults list of parameters for BioEntry<sup>™</sup> Smart and BioEntry<sup>™</sup> Pass is as follows :

|                | Factory defaults | Selectable values |                    |
|----------------|------------------|-------------------|--------------------|
| Operation mode | 1:1 verification | 1:1 verification  |                    |
|                | Smart)           |                   | 1:N identification |
|                | 1:N verification | (BioEntry™        | Both               |
|                | Pass)            |                   |                    |
| Security level | Auto Normal      |                   | 1/1,000            |
|                |                  |                   | 3/10,000           |
|                |                  |                   | 1/10,000           |
|                |                  |                   | 3/100,000          |
|                |                  |                   | 1/100,000          |
|                |                  |                   | 3/1,000,000        |
|                |                  |                   | 1/1,000,000        |
|                |                  |                   | 3/10,000,000       |
|                |                  |                   | 1/10,000,000       |
|                |                  |                   | 3/100,000,000      |
|                |                  |                   | 1/100,000,000      |
|                |                  |                   | Auto Normal        |
|                |                  |                   | Auto Secure        |
|                |                  |                   | Auto More Secure   |
| Image quality  | Moderate         |                   | Weak               |
|                |                  |                   | Moderate           |

|                  |           | Stronger       |
|------------------|-----------|----------------|
|                  |           | Strongest      |
| Sensitivity      | 7         | 0(lowest) to   |
|                  |           | 7(highest)     |
| Scan timeout     | 10 sec    | 1 to 20 sec or |
|                  |           | Infinite       |
| Matching timeout | Infinite  | 1 to 20 sec or |
|                  |           | Infinite       |
| Fast mode        | 0(Normal) | 0(Normal) to   |
|                  |           | 5(Fastest)     |

# 6.3. I/O Setting

BioEntry<sup>™</sup> provides 2 programmable inputs and 2 programmable outputs which can be used to interface with external devices. **I/O Control** menu refreshes the main window to manage the I/O settings. By factory default, no functions are defined for each programmable I/O's.

| Input 0<br>Function No Action  Min duration 100 ms Input 1 Function Enroll by Scan  Min duration 100 ms Output 0 |
|----------------------------------------------------------------------------------------------------|
| Function Enroll by Scan 🗸 Min duration 100 ms                                                                    |
| Output 0                                                                                                    |
| Disabled Event Delay(ms) 0                                                                                       |
| Enroll Success<br>Enroll Fail<br>Verify Success<br>Verify Fail                                                   |
| Identify Success     Identify Success     Count                                                                  |
| Disabled Event Enabled Event Delay(ms) 0                                                                         |
| Enroll Success<br>Enroll Fail<br>Verify Fail<br>High(ms) 100                                                     |
| Delete Success Identify Success Low(ms) 0                                                                        |
| Command Card Succes                                                                                              |
| Refresh Apply Transfer                                                                                           |

## 6.3.1. Configuration of input port

To define the configuration of input port, function and minimum duration should be specified. Function means what to do when the input port is activated and minimum duration means the required duration of pulse to activate the input port.

#### 6.3.2. Description of input functions

| Function             | Description                                          |
|----------------------|------------------------------------------------------|
| No Action            | disable input port                                   |
| Enroll by Scan       | initiate enrollment using finger scan                |
| Identify by Scan     | initiate identification using finger scan            |
| Delete by Scan       | delete user by identifying input finger              |
| Delete All           | delete all user data                                 |
| Enroll by Wiegand ID | enroll by scan with user ID received at Wiegand      |
|                      | input port                                           |
| Verify by Wiegand ID | initiate verification using finger scan with user ID |
|                      | received at Wiegand input port                       |
| Delete by Wiegand ID | delete user with user ID received at Wiegand         |
|                      | input port                                           |
| Controller Reject    | input for reject signal from controller              |
| Controller Accept    | input for accept signal from controller              |
| Software Reset       | initiate software reset                              |

# 6.3.3. Programming example for input port

If you want to connect an input button to initiate enrollment using user ID from Wiegand input, the following procedure is required. Let us assume that input port 0 is used and the button should be pressed at least 500 ms to activate the function.

- First, select a target reader on the device tree window.
- Select function of input port 0 as Enroll by Wiegand ID.
- Edit **Min duration** of input port 0 as 500.
- Press **Apply** button to transmit the new configuration to the target reader.

# 6.3.4. Configuration of output port

In configuring output port, multiple functions can be programmed to produce different output pattern on each event. Event means when to activate the output port and output pattern defines how to activate the output port, respectively. Programming procedure is as follows:

• Enable required event by selecting event from disabled event.

• Program output pattern by editing delay, high, low, and count values.

# 6.3.5. Description of output event

| Description (when to activate the system the system)     |
|----------------------------------------------------------|
| Description ( when to activate the output port )         |
| When a user is successfully enrolled on the reader       |
| When enrollment fails                                    |
| When identification is successfully done                 |
| When the reader fails to find out the matched user       |
| When verification is successfully done                   |
| When the user is not verified                            |
| When deletion of user succeeds                           |
| Identification is successfully done, but entrance denied |
| Verification is successfully done, but entrance denied   |
| When deletion of user fails                              |
| When duress finger is verified                           |
| When identified finger is a duress finger                |
| When temper switch on the reader is enabled implying     |
| reader is opened.                                        |
| When command card operation successfully completed       |
| When command card operation is failed                    |
| When input port on which Controller Reject function is   |
| assigned, is activated                                   |
| When input port on which Controller Accept function is   |
| assigned, is activated                                   |
| When input port 0 is activated regardless of assigned    |
| function                                                 |
| When input port 1 is activated regardless of assigned    |
| function                                                 |
|                                                          |

# 6.3.6. Describing output pattern

On each enabled event, output pattern can be flexibly described by programming using 4 parameters whose meanings are depicted as

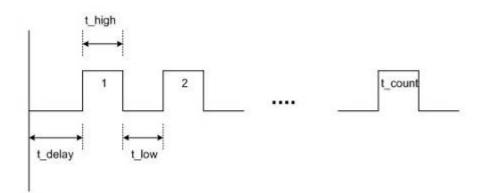

| Parameter     | Meaning                                 | Allowed value           |
|---------------|-----------------------------------------|-------------------------|
| Delay         | initial delay before generating output  | 0 ~ 65535               |
|               | pulses in msec                          |                         |
| High duration | duration of pulse in high state in msec | 0~65534                 |
|               |                                         | 65535 : continuously    |
|               |                                         | active until new output |
|               |                                         | event occurs            |
| Low duration  | interval between consecutive pulses     | 0 ~ 65535               |
|               | where the output signal remains low     |                         |
| Count         | Number of pulses                        | 0 : infinitely repeated |
|               |                                         | until new output event  |
|               |                                         | occurs                  |
|               |                                         | 1 ~ 255                 |

# 6.3.7. Programming example of output pattern

Assume that a user want to assign an alarm signal at output port 0 generating following patterns:

- On identification success or verification success for duress finger, the reader sends blinking output during 5 seconds.
- When temper switch is on, the reader sends steady output during 10 seconds. Programming procedure is as follows:

- First, select a target reader on the network window.
- Disable currently selected events on output 0 by moving enabled ones to the disabled sector.
- Program the required events by enabling each event followed by editing output pattern parameters as follows:

| Event to be enabled | Output pattern parameters |
|---------------------|---------------------------|
| Verify Duress       | Delay : 0                 |
|                     | High : 500                |
|                     | Low : 500                 |
|                     | Count : 5                 |
| Identify Duress     | Delay : 0                 |
|                     | High : 500                |
|                     | Low : 500                 |
|                     | Count : 5                 |
| Temper Switch On    | Delay : 0                 |
|                     | High : 10000              |
|                     | Low : 0                   |
|                     | Count : 1                 |

• Press the **Apply** button to transmit the new configuration to the target reader.

# 6.4. LED/Beep Setting

There are two LED's and one beep on BioEntry<sup>™</sup> reader to provide processing status and result to users. The colors of two LED's are mixed to generate 3 colors, green, red, and amber. The configuration of LED and beep is similar to the output configuration described on Chapter 6.4.오류! 참조 원본을 찾을 수 없습니다.. 오류! 참조 원본을 찾을 수 없습니다.. 오류! 참조 원본을 찾을 수 없습니다.. By selecting the LED/Beep Setting tab, the LED/Beep configuration page is updated on the main window.

| Green LED<br>Disabled Event<br>Enroll Fail<br>Verify Fail<br>Identify Fail<br>Delete Fail<br>Indentify Not Granted                   | nabled Event<br>Enroll Wait Finger<br>Enroll Processing<br>Enroll Success<br>/erify Wait Finger<br>/erify Processing | Delay(ms)<br>High(ms)<br>Low(ms)<br>Count | 500<br>500 |
|----------------------------------------------------------------------------------------------------|----------------------------------------------------------------------------------------------------|-------------------------------------------|------------|
| Red LED<br>Disabled Event<br>Enroll Success<br>Verify Success<br>Identify Success<br>Delete Success<br>Indentify Not Granted         | nabled Event<br>Enroll Wait Finger<br>Enroll Processing<br>Enroll Fail<br>/erify Wait Finger                         | Delay(ms)<br>High(ms)<br>Low(ms)          | 500<br>500 |
| Beep<br>Disabled Event<br>Enroll Wait Finger<br>Enroll Processing<br>Verify Wait Finger<br>Verify Processing<br>Identify Wait Finger | nabled Event<br>Enroll Success<br>Enroll Fail<br>/erify Success<br>/erify Fail<br>dentify Success                    | Delay(ms)<br>High(ms)<br>Low(ms)          | 300<br>0   |
| Refresh                                                                                                    | Apply                                                                                                    | Transfer                                  |            |

6.4.1. Configuration of LED/Beep

Programming steps for LED and Beep is similar to output port configuration. Please refer to Section 오류! 참조 원본을 찾을 수 없습니다.. 오류! 참조 원본 을 찾을 수 없습니다.. For LED and Beep additional events are selectable, listed as

| Event              | Description ( when to activate the output port )       |
|--------------------|--------------------------------------------------------|
| Enroll Wait Finger | When the reader is waiting for a finger scan to enroll |

| Enroll Processing    | When the reader is in enrollment process                 |
|----------------------|----------------------------------------------------------|
| Identify Wait Finger | When the reader is waiting for a finger scan to identify |
| Identify Processing  | When the reader is in identification process             |
| Verify Wait Finger   | When the reader is waiting for a finger scan to verify   |
| Verify Processing    | When the reader is in verification process               |
| Delete Wait Finger   | When the reader is waiting for a finger scan to delete   |

# 6.4.2. Description of default LED/Beep configuration

By factory default, various output patterns are defined for LED and beep to show current status and processing result. The description of default LED/Beep configuration is listed as follows:

|                          | ſ                         |                         |
|--------------------------|---------------------------|-------------------------|
| Events                   | LED                       | Веер                    |
| Enroll Wait Finger       | Slow blinking amber       | None                    |
| Verify Wait Finger       | Fast blinking amber       | None                    |
| Identify Wait Finger     | Slow blinking amber       | None                    |
| Delete Wait Finger       | Fast blinking amber       | None                    |
| Enroll Processing        | Steady amber              | None                    |
| Identify Processing      |                           |                         |
| Verify Processing        |                           |                         |
| Enroll Success           | Steady green              | One beep sound          |
| Verify Success           |                           |                         |
| Identify Success         |                           |                         |
| Delete Success           |                           |                         |
| Command Card Success     |                           |                         |
| Verify Duress            |                           |                         |
| Identify Duress          |                           |                         |
| Enroll Fail              | Steady red                | Three short beep sounds |
| Verify Fail              |                           |                         |
| Identify Fail            |                           |                         |
| Delete Fail              |                           |                         |
| Command Card Fail        |                           |                         |
| Waiting Smart Card Input | Fast blinking red (fixed) | None                    |

# 6.5. Wiegand Setting

The **Wiegand Setting** tab is used to manage the Wiegand input/output format of BioEntry<sup>™</sup>. By selecting the menu, the Wiegand setting page is updated on the main window.

| EAAA AAAA A           |                                               | I from File Save to File Total Bits : 26 |
|-----------------------|-----------------------------------------------|------------------------------------------|
|                       |                                               | ID Bits : 16                             |
| : ID bit / O : Parity | Bit(Odd) / E : ParityBit(Even) / A,B, : Field | is                                       |
| Fail ID               | Disable                                       |                                          |
| FC Code               | Disable                                       |                                          |
| nverse Parity on Fa   | ail Disable                                   |                                          |
| Field Default Value   | s 💽 🗸                                         |                                          |
| Pulse<br>Pulse Width  | 0 (usec) Pulse Interval                       | 2000 (usec)                              |
| BA Track II           |                                               |                                          |
| Output : ABA Track    | II Disable                                    |                                          |

#### 6.5.1. Editing new Wiegand configuration

New Wiegand format can be configured graphically using the Wiegand Configuration wizard. The Wiegand Configuration wizard will be shown by pressing the **Change format** button.

#### • Select format

You should select one of the three supported formats in the first page. If BioEntry reader is connected to the controller by ABA Track II output, not by Wiegand interface, you should check **Use ABA Track II**. In that case, the output signal will be in ABA Track II format. You can also specify the number of characters for ABA

#### Track II output.

| Wiegand Configuration / ABA Track II                                                                          |
|----------------------------------------------------------------------------------------------------|
| Viegand Format<br>② 25bit Standard Wiegand Format<br>O Pass Through Wiegand Format<br>O Custom Wiegand Format |
| Use ABA Track II<br>ABA Track II digit number 10                                                              |
|                                                                                                    |

#### • 26 bit standard

The 26 bit standard format is most widely used and consists of 8 bit FC code and 16 bit ID. You cannot change the bit definition and the parity bits in 26 bit standard format.

#### • Pass Through format

Pass Through format is used when only the format of ID field is known. When the Wiegand input string is detected, BioEntry reader extracts ID bits and starts verification with the ID. If the verification succeeds, the reader outputs the Wiegand input string as unchanged. Parity check and advanced options are ignored in this format. By definition, Pass Through format is only useful when the operation mode is 1:1. If the mode is 1:N, the bits other than ID field are set to 0. For example, assume that 32 bit Pass Through format is composed as follows: XIIIIII IIIIIX XXXIIII IIIIIIX (left most bit is 0<sup>th</sup> bit, BIT0) I: Id field, X: Unknown field

You can configure this format in the following sequences.

| Wiegand Configuration - Format                                                                                                    | × |
|----------------------------------------------------------------------------------------------------|---|
| Total Bits       32       Apply       ID Bits       26         Format       0       1       1       1       1       1       1       1       1       1       1       1       1       1       1       1       1       1       1       1       1       1       1       1       1       1       1       1       1       1       1       1       1       1       1       1       1       1       1       1       1       1       1       1       1       1       1       1       1       1       1       1       1       1       1       1       1       1       1       1       1       1       1       1       1       1       1       1       1       1       1       1       1       1       1       1       1       1       1       1       1       1       1       1       1       1       1       1       1       1       1       1       1       1       1       1       1       1       1       1       1       1       1       1       1       1       1       1       1       1 <t< th=""><th></th></t<> |   |
| <pre></pre>                                                                                                    |   |

(1) Enter 32 in the Total Bits field.

- (2) Select ID bits according to the definitions.
- (3) Press Next. You cannot specify parity bits in Pass Through mode.

## 6.5.2. Custom format

When users know all the information of a Wiegand format, Custom format can be defined. When a Wiegand input string is detected, BioEntry reader checks the parity bits first. If all the parity bits are correct, the reader extracts ID bits and starts verification with the ID. Users can also set alternative values of each field and enable advanced options such as Fail ID. If the verification succeeds, the reader outputs a Wiegand string. The output string may be different from the input string according to the alternative values and advanced options.

(left most bit is 0<sup>th</sup> bit, BIT0)

E: Even parity for BIT1 ~ BIT22

O: Odd parity for BIT23 ~ BIT42

I: ID bits(Field1 and Field 3), A: Field 0, B: Field 2

| Wiegand Configuration - Format                                                                                                    | X |
|----------------------------------------------------------------------------------------------------|---|
| Total Bits       44       Apply       ID Bits       28         Format       0       E       1       1       1       1       1       1       1       1       1       1       1       1       1       1       1       1       1       1       1       1       1       1       1       1       1       1       1       1       1       1       1       1       1       1       1       1       1       1       1       1       1       1       1       1       1       1       1       1       1       1       1       1       1       1       1       1       1       1       1       1       1       1       1       1       1       1       1       1       1       1       1       1       1       1       1       1       1       1       1       1       1       1       1       1       1       1       1       1       1       1       1       1       1       1       1       1       1       1       1       1       1       1       1       1       1       1       1       1 <t< th=""><th></th></t<> |   |
| <back(<u>B) Next (<u>N</u>) &gt; Cancel</back(<u>                                                                                                    |   |

You can configure this format in the following sequences.

- (1) Enter 44 in the Total Bits field.
- (2) Select Even Parity.
- (3) Press the even parity bit. In this example, it is BIT0.
- (4) Repeat (2) and (3) for Odd Parity and User ID according to the definition.
- (5) Press Next.

| Wiegand Configuration - Parity                    |  |
|---------------------------------------------------|--|
| Choose bits for calculating parity 1/2            |  |
| Parities                                          |  |
|                                                   |  |
|                                                   |  |
| 32 TTTTTTTTTTTTTTTTTTTTTTTTTTTTTTTTTTTT           |  |
| 48 63                                             |  |
|                                                   |  |
| <back(<u>B) Next (<u>N</u>) &gt; Cancel</back(<u> |  |

(6) Press the bits which are used in calculating the first parity bit. In this example, they are BIT1 ~ BIT22

(7) Press >>.

(8) Press the bits which are used in calculating the second parity bit. In this example, they are BIT23~ BIT42.

(9) Press Next.

6.5.3. Alternative values

In 26 bit standard you can specify alternative FC code. In Custom format, you can specify alternative values for non-ID field. If alternative values are set, the

 Wiegand Configuration - Alternative Value

 26 Bit Standard

 FC Code

 Image: Custom Format

 Field
 Image: Non ID: Bit 1 to Bit 7

 Image: Alt, Value

 Image: Image: Non ID: Bit 1 to Bit 7

 Image: Alt, Value

 Image: Image: Non ID: Bit 1 to Bit 7

 Image: Image: Alt, Value

 Image: Image: Im

6.5.4. Advanced options

sending outputs.

You can specify the characteristics of Wiegand signal and the advanced options in the last page of the wizard. Advanced options are not available for Pass Through format.

BioEntry<sup>™</sup> reader will replace corresponding fields with these values before

| Wiegand Configuration - Advanced Options                            |  |
|---------------------------------------------------------------------|--|
| Signal<br>Use Default<br>Pulse Width(us) 50 Pulse Interval(us) 2000 |  |
| Advanced Options                                                    |  |
| (Back( <u>B</u> ) Finish Cance                                      |  |

- Use Default: Uses default values for Wiegand signals.
- Pulse Width: The width of pulse. The default is 50 us.
- **Pulse Interval**: The interval of pulse. The default is 2000us.
- Fail ID: Normally the module outputs Wiegand signals only if matching succeeds. If this option is checked, the module outputs the fail ID when matching fails.
- Inverse Parity on Fail: If this option is checked, the module outputs Wiegand signals with inverted parities when matching fails.

# 6.6. Card Configuration

Card Configuration is the process of defining custom sectors on user's smart card to store user information including user ID and templates. By selecting **Card Configuration** menu, smart card layout page is updated on the main window. *It is recommended that only advanced users attempt to change the layout since improper changes may render the smart card unusable. Read this chapter carefully for changing the layout from the default configuration.* 

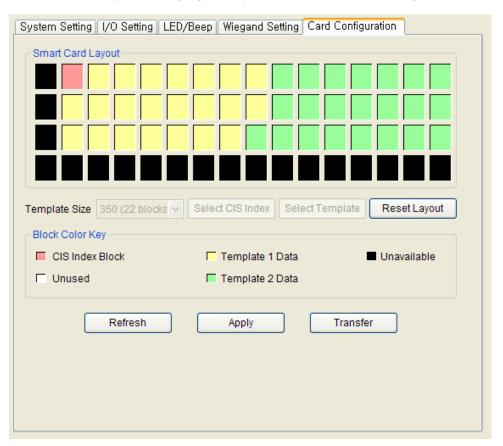

# 6.6.1. Editing layout

• Template size

Template size is configurable from 254 to 382. By factory default, template size is specified as 350 bytes storing two templates on the card.

- CIS index block : Header information is stored on the CIS index block which is depicted by red color.
- Template data block : Blocks for template 1 data and template 2 data. Number of blocks for each template data is determined by template size. Template 1

data is depicted by yellow and template 2 data is depicted by green, respectively.

- Unused block : Blank block which is not defined by layout.
- Unavailable block : Block that is prohibited from use.

#### 6.6.2. Editing procedure

To configure customer's layout, following procedures are required.

- Initialize all the blocks to unused ones by pressing the **Reset Layout** button.
- Select the required template size.
- Press the Select CIS Index button and click an unused block to select a CIS index block.
- Press the **Select Template** button and click an unused block to indicate the start block of template data. Then, the blocks of template 1 data are set automatically from the selected start block.
- Press the **Select Template** button again and click an unused block to indicate the start block of template 2 data.
- The **Apply** button transmits smart card layout to selected readers.

## 6.6.3. Factory default layout

Factory default smart card layout is as follows :

| 0 4 8     | 12          | 16 | 20 | 24 | 28 | 32 | 36 | 40     | 44  | 48 | 52 | 56 | 60 |
|-----------|-------------|----|----|----|----|----|----|--------|-----|----|----|----|----|
| 1 5 9     | 13          | 17 | 21 | 25 | 29 | 33 | 37 | 41     | 45  | 49 | 53 | 57 | 61 |
| 2 6 10    | 14          | 18 | 22 | 26 | 30 | 34 | 38 | 42     | 46  | 50 | 54 | 58 | 62 |
| 3 7 11    | 15          | 19 | 23 | 27 | 31 | 35 | 39 | 43     | 47  | 51 | 55 | 59 | 63 |
| CIS Index |             |    |    |    |    |    | Un | availa | ble |    |    |    |    |
| Unused    | · · · · · · |    |    |    |    |    |    |        |     |    |    |    |    |

# 6.7. BEACon<sup>™</sup> Configuration

By selecting a BEACon<sup>™</sup> on the Device tree, the Device Configuration window for the selected BEACon<sup>™</sup> is updated on the main window.

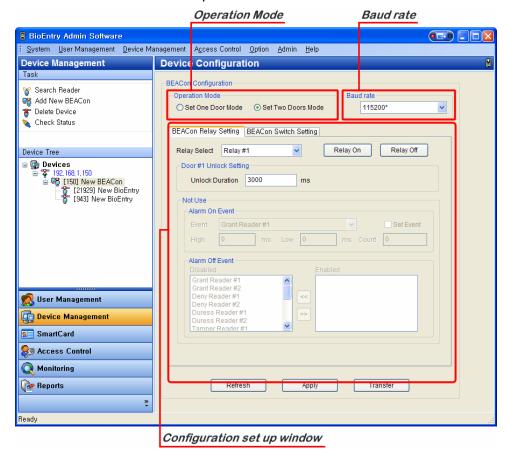

The Device Configuration window is divided into 3 sectors:

• Operation Mode

BEACon<sup>™</sup> can control up to two doors. The Operation Mode window shows whether the selected BEACon<sup>™</sup> is configured as one door mode or two door mode.

• Baud Rate

The Baud rate window shows the transmission speed of the selected BEACon™.

• Configuration Set up window

The Configuration set up window shows the current configurations of the selected BEACon<sup>™</sup>. Also, this window shows the configurations to be changed. The

configuration set up menus are divided by separate tabs, such as BEACon Relay Setting and BEACon Switch Setting.

\*\* For the detailed operation of BEACon<sup>™</sup>, refer to BEACon<sup>™</sup> operation manual.

#### 6.7.1. Add New BEACon<sup>™</sup>

To network BEACon<sup>™</sup> with a host PC, you need to designate the ID or IP(for Ethernet interface only) on BEACon<sup>™</sup>. (For the detailed operation of ID/IP setting, refer to BEACon<sup>™</sup> operation manual.) Upon adding a new BEACon<sup>™</sup>, this designated ID/IP needs to be entered again on the BioAdmin

| Add BEACon  |                               |
|-------------|-------------------------------|
| O Serial    | COM1 V Baudrate 115200 V      |
| -O TCP/IP - |                               |
| IP Address  | 192 . 168 . 1 . 115 Port 1470 |
| New BEACon  |                               |
| BEACon ID:  | 252 Update Attached Reader    |
| Name:       | New BEACon                    |
| Reader #1   | 21929                         |
| Reader #2   | 943                           |
|             | OK Cancel                     |

Detailed operations are as follows.

- Press the Add New BEACon button on the task box.
- Select the communication method between Serial and TCP/IP.
- Enter the BEACon<sup>™</sup> ID, which you previously entered on the BEACon<sup>™</sup>.

(For the ID setting of BEACon<sup>™</sup>, refer to ID setting on the BEACon<sup>™</sup> operation manual.)

• Press the **Update Attached Reader** button.

- Attached reader will be shown on **Reader #1** / **Reader #2**.
- Press the **OK** button.

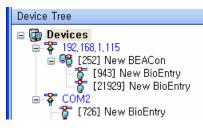

6.7.2. Operation Mode & Baud rate

BEACon<sup>™</sup> can control up to two doors. The Operation Mode window shows whether the selected BEACon<sup>™</sup> is configured as one door mode or two door mode.

 Operation Mode (OP Mode): BEACon<sup>™</sup> can control up to two doors. You can select the operation mode depending on your application.

The Baud rate window shows the transmission speed of the selected BEACon™.

- Baud rate: On this menu, you can select the transmission speed of BEACon<sup>™</sup>. If you change the Baud rate on this menu, communication speed between BEACon<sup>™</sup> and host PC will be changed.
- Once you change the Baud rate of BEACon<sup>™</sup>, you also need to accord the Baud rate of BioEntry<sup>™</sup> with the changed Baud rate of BEACon<sup>™</sup>.

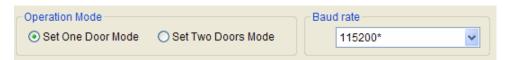

# 6.7.3. BEACon<sup>™</sup> Relay Setting

On this menu, you can change the relay setting of BEACon<sup>™</sup>. The relay setting can be differently configured depending on the operation mode of BEACon<sup>™</sup>.

- On 1 door mode, relay #1 is automatically set up as door release. Therefore, you can set up relay #2, #3, and #4 as alarm.
- On 2 door mode, relay #1 and #2 are automatically set up as door release. Therefore, you can set up relay #3 and #4 as alarm.

| BEACon Relay Setting BEACon Switch Setting                                                                                         |
|----------------------------------------------------------------------------------------------------|
| Relay Select Relay #1   Relay On Relay Off                                                                                         |
| Door #1 Unlock Setting                                                                                                    |
| Unlock Duration 3000 ms                                                                                                    |
| Not Use                                                                                                    |
| Alarm On Event                                                                                                    |
| Event Grant Reader #1 Set Event                                                                                                    |
| High 0 ms Low 0 ms Count 0                                                                                                    |
| Alarm Off Event<br>Disabled Enabled                                                                                                |
| Grant Reader #1<br>Grant Reader #2<br>Deny Reader #1<br>Deny Reader #2<br>Duress Reader #1<br>Duress Reader #2<br>Tamper Reader #1 |

Detailed Operations are as follows.

- Select a relay to set up the configuration. Once you select a relay, applicable items for the selected relay will be activated on the relay setting window.
- You can also open/close the relays by pressing the Relay On / Relay Off buttons.

| Relay Select | Relay #1 🗸 🗸 | Relay On | Relay Off |  |
|--------------|--------------|----------|-----------|--|
|              |              |          |           |  |

#### Unlock Setting

Enter the unlock duration time. Once the door is unlocked, it can be locked again after this unlock duration time.

| Door #1 Unlock Setting |      |    |  |  |  |
|------------------------|------|----|--|--|--|
| Unlock Duration        | 3000 | ms |  |  |  |
|                        |      |    |  |  |  |

#### • Alarm On Event:

Select alarm on events on the drag down menu by checking on the **Set Event** check box. Enter **High**, **Low**, and **Count** to set up the alarm frequency. If any of the alarm on events is triggered, the alarm will be activated at your designated frequency.

| Alarm Off<br>Disabled | Event              |                                                            | Enabled  |           |
|-----------------------|--------------------|------------------------------------------------------------|----------|-----------|
| Duress F              | ader #2<br>ader #1 | <ul> <li></li> <li></li> <li></li> <li>&gt;&gt;</li> </ul> |          |           |
| ∼Alarm #3 Se          | tting              |                                                            |          |           |
| Alarm On              | Event              |                                                            |          |           |
| Event                 | Grant Reader #1    |                                                            | ~        | Set Event |
| High                  | 0 ms               | Low 0                                                      | ms Count | 0         |

#### • Alarm Off Event:

Select alarm off events. You can enable the alarm off events simply by double clicking the events on the disabled event list. If any of the alarm off events is triggered, the alarm will be deactivated, regardless of remaining duration or pulse counts.

| Disabled                           | Enabled |
|------------------------------------|---------|
| Grant Reader #1<br>Grant Reader #2 |         |
| Deny Reader #1<br>Deny Reader #2   |         |
| Duress Reader #1                   | >>      |
| Duress Reader #2                   |         |
| Tamper Reader #1                   |         |

## 6.7.4. BEACon<sup>™</sup> Switch Setting

On this menu, you can change the switch setting of BEACon<sup>™</sup>. The switch setting can be differently configured depending on the operation mode of

BEACon<sup>™</sup>.

- On 1 door mode, switch #1 is automatically set up as the door sensor and #3 as RTE (request to exit). Therefore, you can set up switch #2, #4, #5, and #6 as other various functions on the Normal Switch Setting menu.
- On 2 door mode, switch #1 and #2 are automatically set up for the door sensor. Also, switch #3 and #4 are automatically set up for RTE. Therefore, you can set up switch #5 and #6 for other various functions on the Normal Switch Setting menu.

| BEACon Relay Setting    | BEACon Sw | itch Setti | ing             |
|-------------------------|-----------|------------|-----------------|
| Switch Select Switch    | #1        | ~          | Switch Type N/C |
| - Door #1 Status Settin | g         |            |                 |
| Lock Delay              | 2000      | ms         |                 |
| Held Open Delay         | 10000     | ms         |                 |
|                         |           |            |                 |
| ⊂ Not Use               |           |            |                 |
| Input Delay             | 0         | ms         |                 |
|                         |           |            |                 |
|                         |           |            |                 |
|                         |           |            |                 |
| Not Use                 |           |            |                 |
| Function                |           | ~          |                 |
| Input Delay             | 0         | ms         |                 |
|                         |           |            |                 |
|                         |           |            |                 |
|                         |           |            |                 |
|                         |           |            |                 |

 Select a switch to set up the configuration. Once you select a switch, applicable items for the selected switch will be activated on the switch setting window.

| Switch Select | Switch #1 | * | Switch Type | N/C | * |  |
|---------------|-----------|---|-------------|-----|---|--|
|               |           |   |             |     |   |  |

Door Status Setting

By selecting a door sensor switch, you can set up the lock delay and held open delay of the connected BEACon<sup>™</sup>.

If the door is closed, the door strike will be locked after your designated lock delay time.

If the door is opened for more than your designated Held Open Delay time, the heldopen door event will be triggered.

| Door #1 Status Setting |       |    |  |  |
|------------------------|-------|----|--|--|
| Lock Delay             | 2000  | ms |  |  |
| Held Open Delay        | 10000 | ms |  |  |
|                        |       | -  |  |  |
|                        | 10000 |    |  |  |

#### • Door RTE Setting

By selecting RTE switch, you can set up the input delay. If the RTE switch is activated for more than your designated input delay time, the door will be opened.

| Door #1 RTE Setting |     |    |
|---------------------|-----|----|
| Input Delay         | 300 | ms |
|                     |     |    |
|                     |     |    |
|                     |     |    |
|                     |     |    |

#### Normal Switch Setting

For the remaining switches, you can set up other various functions, such as RTE, tamper, clear alarm switch. If the switch is activated for more than your designated input delay time, the selected function will be triggered.

| Normal Switch Setting |      |         |         |    |
|-----------------------|------|---------|---------|----|
| Function              | n    | Clear F | unction | ~  |
| Input De              | elay | [       | 0       | ms |
|                       |      |         |         |    |

# 6.7.5. Refresh / Apply / Transfer

- Refresh : You can restore the original configuration by pressing the **Refresh** button before pressing Apply button.
- Apply : After changing the configuration, you need to press the **Apply** button to save.
- Transfer : You can transmit the changed configurations to other devices by pressing the **Transfer** button.

# 7. Smart Card

The Smart Card menu is used to see the list of smartcards issued on the BioAdmin Software. All of user's smart cards will be automatically shown on the SmartCard list of this menu.

The SmartCard menu covers the following operations:

- Issue User Card
- Manage Smartcard
- Configure Card Layout
- Configure Card Wiegand
- Delete Smartcard

| Task Box                                                                |                        | Smai        | rtCard List                               |                     |                     |
|-------------------------------------------------------------------------|------------------------|-------------|-------------------------------------------|---------------------|---------------------|
| BioEntry Admin Software                                                 |                        |             |                                           |                     |                     |
| : <u>S</u> ystem <u>U</u> serMa <mark>n</mark> agement <u>D</u> eviceM: | anagement A <u>c</u> c | ess Control | <u>O</u> ption <u>A</u> dmin <u>H</u> elp |                     |                     |
| SmartCard                                                               | SmartCar               | d_ist       |                                           |                     |                     |
| Task                                                                    | Card No.               | User ID     | User Name                                 | Issuing Date        | Expire Date         |
| - Janua Hann Cand                                                       | 0a 8b 62 a4            | 1001        | Adela                                     | 2006-03-23 00:00:00 | 2199-12-31 00:00:00 |
| ng Issue User Card                                                      | 0a 8b ef 54            | 1002        | Cleo                                      | 2006-03-23 00:00:00 | 2199-12-31 00:00:00 |
| 💿 Manage Smart Card                                                     | b0 05 96 51            | 1003        | Jasper                                    | 2006-03-23 00:00:00 | 2199-12-31 00:00:00 |
| 😱 Configure Card Layout                                                 | 0a 8b 6e 44            | 1004        | Kevin                                     | 2006-03-23 00:00:00 | 2199-12-31 00:00:00 |
| 👦 Configure Card Wiegand                                                | 0a 8b 61 d4            | 1005        | Richard                                   | 2006-03-23 00:00:00 | 2199-12-31 00:00:00 |
| 🕱 Delete Smart Card                                                     | 0a 8a 24 a4            | 1006        | Steven                                    | 2006-03-23 00:00:00 | 2199-12-31 00:00:00 |
|                                                                         | b0 06 43 a1            | 1007        | Talli                                     | 2006-03-23 00:00:00 | 2199-12-31 00:00:00 |
|                                                                         | b0 08 31 e1            | 1008        | Douglas                                   | 2006-03-23 00:00:00 | 2199-12-31 00:00:00 |
|                                                                         |                        |             |                                           |                     |                     |
| 🕵 User Management                                                       |                        |             |                                           |                     |                     |
| ঢ় Device Management                                                    |                        |             |                                           |                     |                     |
| SmartCard                                                               |                        |             |                                           |                     |                     |
| ᇶ Access Control                                                        |                        |             |                                           |                     |                     |
| Q Monitoring                                                            |                        |             |                                           |                     |                     |
|                                                                         |                        |             |                                           |                     |                     |
| Reports                                                                 |                        |             |                                           |                     |                     |
|                                                                         |                        |             |                                           |                     |                     |

# 7.1. Organization of Smartcard page

By selecting **Smart Card** menu, Smart Card management page is updated on the main window.

The SmartCard page is divided into 2 sectors:

Smartcard List

The Smart card database is under central management on host PC. The Smartcard list includes the detailed list of smart cards issued on BioAdmin software.

Task box

Task box includes buttons to control the basic operations of the SmartCard page.

# 7.2. Smartcard List

The Smartcard list includes the following information of the Smartcards.

- Card Number
- User ID
- User Name
- Issuing Date
- Expiry Date

# 7.3. Issue User Card

The **Issue User Card** menu enables a pop-up window to issue a user's smart card. For the detailed operation, refer to the issuing procedure on the User Management menu.

| User Data Information                      | ×                  |
|--------------------------------------------|--------------------|
| User Information Custom Fields Fingerprint |                    |
| Use BioEntry as Enroll Station             | Security Level     |
| BioEntry ID: Wiegand String Setup          | BioEntry Default 🗸 |
| 1st Template Duress 2nd Template Duress -  | Smart Card         |
|                                            | S/N:0              |
|                                            | UserID:1001        |
|                                            | Bypass Card        |
|                                            |                    |
|                                            |                    |
|                                            | Read Card          |
|                                            | Write Card         |
|                                            | Format Card        |
|                                            |                    |
| Scan Delete Scan Delete                    | Test Matching      |
|                                            |                    |
|                                            |                    |
|                                            | Ok Cancel          |

# 7.4. Manage Smartcard

The **Manage Smartcard** menu enables a pop-up window to read the smart card information and format smart card. On this window, you can check the smartcard information such as Serial No, Wiegand string(if applicable), User ID, Security Level, User Name, Access Group, and Template Data.

If you do not have a USB smart card Reader/Writer, you can also read the smart card information directly through BioEntry<sup>™</sup> by check on **Use BioEntry as Enroll Station.** 

| Fingerprint      |                      |                | X                |
|------------------|----------------------|----------------|------------------|
|                  | ry as Enroll Station |                |                  |
| BioEntry ID:     | [943] New BioEnti    |                | Read Card        |
| ⊂Smart Card Info |                      |                |                  |
| Serial No.:      | S/N:b00643a1         | Wiegand string | ]                |
| UserID:          | 1008                 |                |                  |
|                  |                      | Security Level | BioEntry Default |
| User Name:       | Douglas              |                |                  |
| Access Group:    |                      |                | <b>*</b>         |
|                  |                      | 2nd Templ      | ate              |
| Duress:          |                      | Duress:        |                  |
|                  |                      |                |                  |
|                  | Fo                   | rmat Card      | Close            |

#### 7.4.1. Reading issued smart card

On this Manage Smartcard window, information stored on the smart card can be retrieved similarly to the reading process described in Chapter 5. User Management.

## 7.4.2. Formatting smart card

On this Manage Smartcard window, the formatting can be processed similarly to the formatting process described in Chapter 5. User Management.

# 7.5. Configure Card Layout

Smartcard layout is the process of defining custom sectors on user's smart card to store user information including templates. By selecting the **Configure Smartcard** button, the smartcard layout page is updated on the main window. *It is recommended that only advanced users attempt to change the layout* 

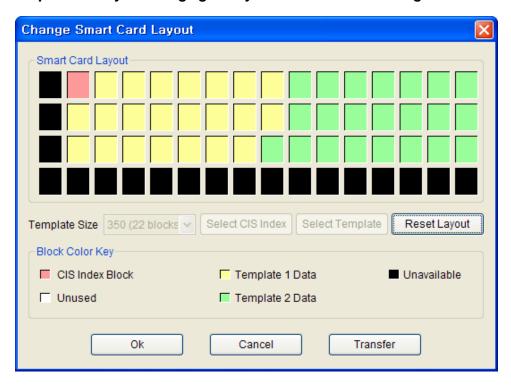

since improper changes may render the smart card unusable. Read this chapter carefully for changing the layout from the default configuration.

# 7.5.1. Organization of smartcard layout page

The Configure Smartcard layout page is divided into 3 sectors :

• Smart Card Layout

It shows the smartcard layout of the Smartcard Reader/Writer device connected to the host PC.

• Smart Card Layout

It shows the name of currently selected reader and the layout of the current reader. If a group or all readers are selected, the contents are not available.

• New configuration

This sector is used for editing new layout to be applied to the readers and the user's smart card.

• Controls for managing layout

**Fill with Current Configuration Value** button updates the contents of the new configuration using the retrieved layout from currently selected reader. **Transfer** button transmits new layout to the selected BioEntry<sup>™</sup> reader, selected group, or

all BioEntry<sup>™</sup> readers. Several control buttons for editing layout also exist.

### 7.5.2. Template size

Template size is configurable from 254 to 382. By factory default, template size is specified as 350 bytes storing two templates on the card.

## 7.5.3. Blocks

- CIS index block : The header information is stored on the CIS index block which is depicted by red color.
- Template data block : Blocks for template 1 data and template 2 data. The number of blocks for each template data is determined by template size.
   Template 1 data is depicted by yellow and template 2 data is depicted by green, respectively.
- Unused block : Blank block which is not defined by layout.
- Unavailable block : Block that is prohibited from use.

# 7.5.4. Editing procedure

To configure customer's layout, the following procedure is required.

- Initialize all the blocks to unused ones by pressing the **Reset Layout** button.
- Select the required template size.
- Press the Select CIS Index button and click an unused block to select a CIS index block.
- Press the **Select Template** button and click an unused block to indicate the start block of template data. Then, the blocks of template 1 data are set automatically from the selected start block.
- Press the **Select Template** button again and click an unused block to indicate the start block of template 2 data.
- Press the **Transfer** button to transfer the new smart card layout to selected readers.

| Select Target Device                                                                                                    | × |
|----------------------------------------------------------------------------------------------------|---|
| Devices<br>192.168.1.140<br>[943] New BioEntry<br>COM2<br>[21923] New BioEntry<br>[21923] New BioEntry<br>[41267] New BioEntry |   |
| Transfer Cancel                                                                                                    |   |

- The smart card layout window is activated only for BioEntry<sup>™</sup> Smart model. If the selected device is BioEntry<sup>™</sup> Pass, this menu will not be activated.
- Press the **OK** button to save the new smartcard layout to the PC USB smartcard reader/writer.
- The saved layout is also applied in issuing a new smartcard using PC USB smartcard reader/writer.

## 7.5.5. Factory default layout

Factory default smart card layout is as follows :

| 0 4 8     | 12 16 | 20              | 24 | 28 | 32 | 36 | 40 | 44          | 48 | 52 | 56 | 60 |
|-----------|-------|-----------------|----|----|----|----|----|-------------|----|----|----|----|
| 1 5 9     | 13 17 | 21              | 25 | 29 | 33 | 37 | 41 | 45          | 49 | 53 | 57 | 61 |
| 2 6 10    | 14 18 | 22              | 26 | 30 | 34 | 38 | 42 | 46          | 50 | 54 | 58 | 62 |
| 3 7 11    | 15 19 | 23              | 27 | 31 | 35 | 39 | 43 | 47          | 51 | 55 | 59 | 63 |
| CIS Index |       | Template 1 Data |    |    |    |    |    | Unavailable |    |    |    |    |
| Unused    |       | Template 2 Data |    |    |    |    |    |             |    |    |    |    |

# 8. Access Control

On this menu, you can set up the Time Zone and Access Group. Time Zone and Access Group are used to restrict user's right to access according to previously designated rules.

- If a user is not included in any access group, the user is allowed to enter every door.
- If a user is included in an access group, but a BioEntry<sup>™</sup> reader does not have the access group information, the user is allowed to enter the door without restriction.

| BioEntry Admin Software                                                                                                    |                                                                                                    |
|----------------------------------------------------------------------------------------------------|----------------------------------------------------------------------------------------------------|
|                                                                                                    | anagement A <u>c</u> cess Control Option <u>A</u> dmin <u>H</u> elp                                                                                                    |
| Access Control                                                                                                    | Access Group                                                                                                    |
| Task         Image: Add New TimeZone         Add New TimeZone         Image: Add New Holiday         Add New DoorZone         Image: Add New Access Group         Image: Add New Access Group         Image: Add New Access Group         Image: Transfer to All Readers | Time Code         Holiday         Time Zone         Door Zone         Access Group           ✓         TimeCode No., TimeCode Name         Term 1         Term 2         Term 3         Term 4         Term 5           3         TC04         08:00 ~ 10:00         18:00         00:00         00:00         00:00         00:00         00:00         00:00         00:00         00:00         00:00         00:00         00:00         00:00         00:00         00:00         00:00         00:00         00:00         00:00         00:00         00:00         00:00         00:00         00:00         00:00         00:00         00:00         00:00         00:00         00:00         00:00         00:00         00:00         00:00         00:00         00:00         00:00         00:00         00:00         00:00         00:00         00:00         00:00         00:00         00:00         00:00         00:00         00:00         00:00         00:00         00:00         00:00         00:00         10:00         1:00         1:00         1:00         1:00         1:00         1:00         1:00         1:00         1:00         1:00         1:00         1:00         1:00         1:00         1:00         1:00 <t< th=""></t<> |
| 🧖 User Management                                                                                                    |                                                                                                    |
| Device Management                                                                                                    |                                                                                                    |
| SmartCard                                                                                                    |                                                                                                    |
| 🔊 Access Control                                                                                                    |                                                                                                    |
| Q Monitoring                                                                                                    |                                                                                                    |
| Reports **                                                                                                    |                                                                                                    |
| Ready                                                                                                    | CAP NUM SCRL ;;                                                                                                    |

#### 8.1. Time Code

You can set up Time Zone by combining several Time Codes. Therefore, before setting up the time zone, you need to set up the time code first. Maximum 5 time sections can be selected for each time code.

Detailed operations are as follows.

• Press the Add New Time Code button.

| Time Code   | Defini | tion |         |         |       |    |                                     |
|-------------|--------|------|---------|---------|-------|----|-------------------------------------|
| Time Code   | Name : | Cre  | ated Ti | me Code |       | *  | ]                                   |
| Definition- |        |      |         |         |       |    |                                     |
| Term 1      | 07     | :    | 10      | to      | 08    | :  | 50 Clear Table                      |
| Term 2      | 09     | :    | 00      | to      | 11    | :  | 00                                  |
| Term 3      | 12     | :    | 00      | to      | 14    | :  | 00                                  |
| Term 4      | 14     | :    | 30      | to      | 17    | :  | 50                                  |
| Term 5      | 18     | :    | 30      | to      | 20    | :  | 40                                  |
|             |        |      |         |         |       |    |                                     |
|             | 3 4    | 5    | 67      | 89      | 10 11 | 12 | 13 14 15 16 17 18 19 20 21 22 23 24 |
|             |        |      |         |         |       |    |                                     |
|             |        |      |         |         | ок    |    | Cancel                              |
|             |        |      |         |         | ок    |    | Cancel                              |

- Enter the name of time code.
- Set up the time code by entering time on the boxes.
- You can also set up the time code simply by dragging on the time bar on the bottom of time definition window.
- Press the **Ok** button to add the time code on time code list.

#### 8.2. Holiday

To include holidays on the Time Zone, you need to set up holidays in advance. Detailed operations is as follows.

- Press the Add New Holiday button.
- Press the Edit Code list in Holiday Setting window.

| Holiday Code                                                                      |        |
|-----------------------------------------------------------------------------------|--------|
| □ 03 / 11 : HC02<br>■ 12 / 25 : Christmas<br>□ 03 / 12 : HC03<br>□ 03 / 10 : HC01 |        |
| Add / Edit Holiday                                                                | Delete |
| MM/DD 12 / 25                                                                     | ок     |
| Add Edit                                                                          | Cancel |

- Add, edit or delete holiday code list, and press the **Ok** button.
- Enter the name of holiday group.
- Select Time Codes for the holiday.
- After checking on the Holiday Code, click << button.

| Holiday Setting                                                                                          |        | ×  |
|----------------------------------------------------------------------------------------------------|--------|----|
| Definition<br>Holiday Group : Holiday Group V<br>Time Code : TCH1 V<br>12/25 : Christmas<br>03/10 : HC01 |        | st |
| Ok                                                                                                    | Cancel |    |

• Press **Ok** button to add the holiday on the holiday list.

### 8.3. Time Zone

You can set up a Time Zone by combining time codes and a holiday group. One time code is selected for each day from Monday to Sunday. Detailed operations are as follows.

- Press the Add New Time Zone button.
- Enter the name of the Time Zone.

| Time Zone Defiir | Time Zone Defiinition 🛛 🔀 |   |  |  |  |  |  |  |
|------------------|---------------------------|---|--|--|--|--|--|--|
| Time Zone:       | Timezone                  | ~ |  |  |  |  |  |  |
| Schedule         |                           |   |  |  |  |  |  |  |
| Sunday           | TCH1                      | ~ |  |  |  |  |  |  |
| Monday           | TC01                      | ~ |  |  |  |  |  |  |
| Tuesday          | TCH1                      | ~ |  |  |  |  |  |  |
| Wednesday        | TCH2                      | ~ |  |  |  |  |  |  |
| Thursday         | TC01                      | ~ |  |  |  |  |  |  |
| Friday           | TCH1                      | ~ |  |  |  |  |  |  |
| Saturday         | TCH1                      | ~ |  |  |  |  |  |  |
| Holiday          | Holiday Group             | ~ |  |  |  |  |  |  |
|                  | Activate current timezone |   |  |  |  |  |  |  |
| Ok Cancel        |                           |   |  |  |  |  |  |  |

- Select a time code for each day from Monday to Sunday.
- Select a holyday group for the time zone.
- Press the **Ok** button to add the holiday group to the time zone list.

### 8.4. Door Zone

You can set up a door zone combining multiple BioEntry™ readers.

- Enter the name of the door zone.
- Check on the target BioEntry<sup>™</sup> readers and click the << button.

| Door Zone Information | E                                                                                                    | K |
|-----------------------|----------------------------------------------------------------------------------------------------|---|
|                       | Reserved           [][21923] New BioEntry           [][21830] New BioEntry           [][41267] New BioEntry           .>> |   |
| Ok                    | Cancel                                                                                                    |   |

• Press the **Ok** button to add the door zone on the door zone list.

#### 8.5. Access Group

By combining time zone and door zone, you can designate an access group. With this access group, you can restrict the user's right to access.

- Press the Add New Access Group button.
- Enter the name of access group.
- Check on the time zone and door zone and press the << button.

| Access Group Information    |                              |
|-----------------------------|------------------------------|
| Access Group Name : New Ac  | cessGroup                    |
| Time Zone<br>Time Zone List | Reserved<br>TZ02<br>Timezone |
| Door Zone<br>Door Zone List | Reserved                     |
| Door#1                      | DZ01<br>DZ02<br>DZ03         |
| 0                           | k Cancel                     |

• Press the **Ok** button to add the selected access group to the access group list. You can apply this access group to users on the **User Management** menu.

| User Data Info   | rmation                   |                   |              | X  |
|------------------|---------------------------|-------------------|--------------|----|
| User Information | Custom Fields Fingerprint |                   |              |    |
| Personal Infor   | mation                    | Access Group      |              |    |
| User ID:         | 1001                      | Status:           | Active       |    |
| Name:            | Adela                     | Group 1:          | None         | ~  |
| Company:         | Suprema 🔽                 | Group 2:          | None<br>AG01 |    |
| Department:      | RND 🔽                     | Group 3:          | AG02<br>AG03 |    |
| Title:           | Manager 🔽                 | Group 4:          | None         | ~  |
| Phone:           | 012-345-6789              |                   |              |    |
| Mobile:          | 098-765-4321              | C Other Informati | on           |    |
| E-Mail:          | adela@anymail             | Issued date:      | 2006-03-23   |    |
| Gender:          | Male 🗸                    | Expired date:     | 2199-12-31   | ~  |
| Date of birth:   | 2006-03-24                |                   |              |    |
|                  |                           |                   |              |    |
|                  |                           |                   | 확인           | 취소 |

• For the detailed operation on User data, refer to Chapter 5. User Management menuu.

# 9. Monitoring

BioAdmin supports real time monitoring functions. By selecting the **Monitoring** menu, you can check the log events of networked BioEntry<sup>™</sup> readers on time.

\*\* During monitoring mode, most of menus on the command menu bar will be deactivated.

| BioEntry Admin Software<br>System User Management Device | Management A <u>c</u> cess C | Control <u>O</u> ptic | n <u>A</u> dmin <u>H</u> elp |         | (         |             |
|----------------------------------------------------------|------------------------------|-----------------------|------------------------------|---------|-----------|-------------|
| Monitoring                                               | Event List                   |                       |                              |         |           |             |
| Task                                                     | Date Time                    | Device ID             | Event                        | User ID | User Name | Source      |
| 🝘 Setup Monitoring                                       | 2006-03-23 19:08:10          | 21923                 | Identify Success             | 1012    |           | Freescan    |
| Start Monitoring                                         | 2006-03-23 19:08:13          | 41267                 | Identify Success             | 1012    |           | Freescan    |
| Pause Monitoring                                         | 2006-03-23 19:08:16          | 726                   | Identify Success             | 1007    | Talli     | Freescan    |
|                                                          | 2006-03-23 19:08:18          | 41267                 | Identify Success             | 1007    | Talli     | Freescan    |
|                                                          | 2006-03-23 19:09:51          | 21923                 | Identify Success             | 1006    | Steven    | Freescan    |
|                                                          | 2006-03-23 19:09:52          | 41267                 | Identify Success             | 1007    | Talli     | Freescan    |
|                                                          | 2006-03-23 19:09:54          | 726                   | Identify Success             | 1008    | Douglas   | Freescan    |
|                                                          | 2006-03-23 19:09:58          | 21923                 | Identify Fail                | 0       |           | Freescan    |
|                                                          | 2006-03-23 19:10:01          | 41267                 | Identify Success             | 1001    | Adela     | Freescan    |
|                                                          | 2006-03-23 19:10:03          | 726                   | Identify Fail                | 0       |           | Freescan    |
|                                                          | 2006-03-23 19:10:05          | 21923                 | Identify Success             | 1004    | Kevin     | Freescan    |
|                                                          | 2003-03-23 19:10:01          | 41249                 | Identify Fail                | 0       |           | Freescan    |
|                                                          | 2003-03-23 19:10:04          | 41249                 | Identify Fail                | 0       |           | Freescan    |
|                                                          | 2003-03-23 19:10:08          | 41249                 | Identify Success             | 1005    | Richard   | Freescan    |
|                                                          | 2003-03-23 19:10:10          | 41249                 | Identify Success             | 1007    | Talli     | Freescan    |
| 🕵 User Management                                        |                              |                       |                              |         |           |             |
| Device Management                                        | _                            |                       |                              |         |           |             |
| SmartCard                                                |                              |                       |                              |         |           |             |
| 😓 Access Control                                         |                              |                       |                              |         |           |             |
| Q Monitoring                                             |                              |                       |                              |         |           |             |
| Preports 👔                                               |                              |                       |                              |         |           |             |
|                                                          | <b>*</b>                     |                       |                              |         |           |             |
| leadv                                                    |                              |                       |                              |         |           | AP NUM SCRL |

## 9.1. Setup Monitoring

| onitoring Event Setup    |            |          |
|--------------------------|------------|----------|
| Event                    | Monitoring | <u>^</u> |
| Reset(Sys Function)      | Yes        |          |
| Forced Open Door         | Yes        |          |
| Held Open Door           | Yes        |          |
| Door Closed              | Yes        | =        |
| Tamper #1                | Yes        |          |
| Tamper #2                | Yes        |          |
| Tamper #3                | Yes        |          |
| Request to Exit(Door #1) | Yes        |          |
| Request to Exit(Door #2) | Yes        |          |
| Clear Alarm #1           | Yes        |          |
| Clear Alarm #2           | Yes        |          |
| Clear Alarm #3           | Yes        |          |
| Enroll Bad Finger        | Yes        |          |
| Enroll Success           | Yes        |          |
| Enroll Fail              | Yes        |          |
| Verify Bad Finger        | Yes        |          |
| Verify Success           | Yes        |          |
| Verify Fail              | Yes        | ~        |
| (active mean frames      | V          |          |

On this menu, you can select the events to be shown on the monitoring window simply by double clicking on the Yes/No field of each event.

- If you double click the Yes field, it will be changed to No, and the event will not be listed on the monitoring window.
- If you double click the No field, it will be changed to Yes and the event will be listed on the monitoring window.

### 9.2. Start Monitoring

- By pressing the Start Monitoring button, you can start the real time monitoring of the log events from all networked BioEntry<sup>™</sup> readers.
- If you select another menu during monitoring mode, monitoring will be stopped.
- Event List on the monitoring window shows up to 5000 events. If the number of events is more than 5000, the oldest event will be automatically deleted from the list. Even though the oldest event is deleted from the monitoring list, it still remains on the log data of BioEntry<sup>™</sup> reader.

## 9.3. Pause Monitoring

By pressing the **Pause Monitoring** menu, you can stop monitoring.

# 10. Reports

The Reports menu covers the following operations:

- Management of log database stored on host PC
- Upload new log events from the reader into the log database

By selecting the **Reports** menu, the log list page is updated on the main window.

| -              | ry Admin Software | lanagement Access   | Control On  | ' Ades'- Ilela                  |         |           |             |    |
|----------------|-------------------|---------------------|-------------|---------------------------------|---------|-----------|-------------|----|
| <u>S</u> ystem |                   |                     | Control Opt | tion <u>A</u> dmin <u>H</u> elp |         |           |             |    |
| Reports        |                   | Log List            |             |                                 |         |           |             | H  |
| Task           |                   | Date Time           | Device ID   | Event                           | User ID | User Name | Source      | ^  |
| 🙀 Upload       | i Log             | 2003-02-05 18:51:12 | 41267       | Delete Success                  | 29      |           | Host port   |    |
| 🐚 Export       |                   | 2003-02-05 18:51:12 | 41267       | Delete Success                  | 30      |           | Host port   |    |
|                | Log Data          | 2003-02-05 18:51:13 | 41267       | Enroll Success                  | 1001    | Adela     | Host port   |    |
| A 00.000       | 203 2 4 4         | 2003-02-05 18:51:13 | 41267       | Enroll Success                  | 1001    | Adela     | Host port   |    |
| Filtering      |                   | 2003-02-05 18:51:14 | 41267       | Enroll Success                  | 1002    | Cleo      | Host port   |    |
| rittering      |                   | 2003-02-05 18:51:14 | 41267       | Enroll Success                  | 1002    | Cleo      | Host port   |    |
| Date           | 2006-03-23        | 2003-02-05 18:51:14 | 41267       | Enroll Success                  | 1003    | Jasper    | Host port   |    |
| Date           |                   | 2003-02-05 18:51:15 | 41267       | Enroll Success                  | 1003    | Jasper    | Host port   |    |
|                | 2006-03-23        | 2003-02-05 18:51:15 | 41267       | Enroll Success                  | 1004    | Kevin     | Host port   |    |
| Device         | 726               | 2003-02-05 18:51:15 | 41267       | Enroll Success                  | 1004    | Kevin     | Host port   |    |
| _              |                   | 2003-02-05 18:51:16 | 41267       | Enroll Success                  | 1005    | Richard   | Host port   |    |
| 🗌 User ID      | 0                 | 2003-02-05 18:51:16 | 41267       | Enroll Success                  | 1005    | Richard   | Host port   |    |
| Name           |                   | 2003-02-05 18:51:17 | 41267       | Enroll Success                  | 1006    | Steven    | Host port   |    |
|                |                   | 2003-02-05 18:51:17 | 41267       | Enroll Success                  | 1006    | Steven    | Host port   |    |
| Event          | ~                 | 2003-02-05 18:51:17 | 41267       | Enroll Success                  | 1007    | Talli     | Host port   |    |
| Source         | ~                 | 2003-02-05 18:51:18 | 41267       | Enroll Success                  | 1007    | Talli     | Host port   |    |
|                | Refresh           | 2003-02-05 18:51:18 | 41267       | Enroll Success                  | 1008    | Douglas   | Host port   |    |
|                | Reliesii          | 2003-02-05 18:51:18 | 41267       | Enroll Success                  | 1008    | Douglas   | Host port   |    |
|                |                   | 2003-02-05 18:51:19 | 41267       | Enroll Success                  | 1009    | Denver    | Host port   |    |
|                |                   | 2003-02-05 18:51:19 | 41267       | Enroll Success                  | 1009    | Denver    | Host port   |    |
|                |                   | 2003-02-05 18:51:20 | 41267       | Enroll Success                  | 1010    | Felix     | Host port   |    |
| 🔊 llear        | Management        | 2003-02-05 18:51:20 | 41267       | Enroll Success                  | 1010    | Felix     | Host port   |    |
|                | management        | 2003-02-05 18:53:14 | 41267       | Delete Success                  | 1009    | Denver    | Host port   |    |
| 責 Devic        | ce Management     | 2003-02-05 18:53:15 | 41267       | Delete Success                  | 1010    | Felix     | Host port   |    |
| _              |                   | 2003-02-05 18:54:47 | 41267       | Enroll Success                  | 1009    | Denver    | Host port   |    |
| smar 📃         | rtCard            | 2003-02-05 18:54:47 | 41267       | Enroll Success                  | 1009    | Denver    | Host port   |    |
|                | ss Control        | 2003-02-05 18:54:48 | 41267       | Enroll Success                  | 1010    | Felix     | Host port   |    |
| Mile 🦻         | ss control        | 2003-02-05 18:54:48 | 41267       | Enroll Success                  | 1010    | Felix     | Host port   |    |
| 🔵 Monit        | toring            | 2003-02-05 18:54:48 | 41267       | Enroll Success                  | 1011    |           | Host port   |    |
| ~              |                   | 2003-02-05 18:54:49 | 41267       | Enroll Success                  | 1011    |           | Host port   |    |
| è Repo         | rts               | 2003-02-05 18:54:49 | 41267       | Enroll Success                  | 1012    |           | Host port   |    |
|                | »                 | 2003-02-05 18:54:50 | 41267       | Enroll Success                  | 1012    |           | Host port   |    |
|                |                   | 2003-02-05 20:28:29 | 41267       | Identify Success                | 1012    |           | Freescan    | •  |
| eadv           |                   |                     |             |                                 |         |           | CAP NUM SCP | 3L |

### 10.1. Organization of reports page

The Reports page is composed of 2 components:

Log List

Log database is stored on host PC enabling to preserve old log data. Log list shows stored log events describing Date, Time, Device ID, Event, User ID, User Name, and Source.

• Filtering Tool

You can filter log records by Date, Device, User ID, Name, Event, and Source. For example, if a device is selected, log events of the selected device will be shown.

#### • Task box

Task box includes buttons to control basic operations of the Reports page.

#### 10.2. Log database management

#### 10.2.1. Upload log

In order to upload log data from BioEntry<sup>™</sup>, press the **Upload Log** button. Then, the new event logs from the selected BioEntry<sup>™</sup> will be added to log list.

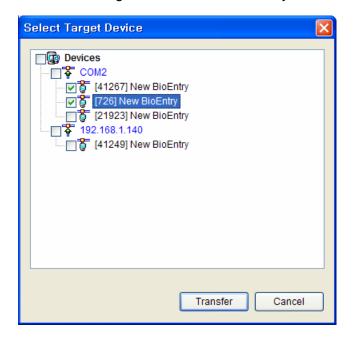

#### 10.2.2. Export Report

Log data can be exported to CSV file format using the **Export Report** button.

Detailed operations are as follows:

- Press the **Export Report** button.
- Select fields to export by simply moving the target field from Field List to Selected Field List.

| Exporting Select fields to export Field list | Date Time                                    |
|----------------------------------------------|----------------------------------------------|
|                                              | (Back( <u>B</u> ) Next ( <u>N</u> ) > Cancel |

- After selecting the fields, press the **Next** button.
- Select a file to export
- After selecting the file, press the **Next** button.
- Press the **Export** button.

| E> | porting       | Σ                               | < |
|----|---------------|---------------------------------|---|
|    | Export Result |                                 |   |
|    |               |                                 |   |
|    |               | Exporting success               |   |
|    |               |                                 |   |
|    |               |                                 |   |
|    |               | Export                          |   |
|    |               |                                 |   |
|    |               |                                 |   |
| _  |               |                                 |   |
|    |               | (Back( <u>B</u> ) Finish Cancel |   |

#### 10.2.3. Delete Log Data

The **Delete Log Data** button eliminates selected log data from log database on host PC. Log data on BioEntry<sup>™</sup> are not removed by this command, but automatically removed only when the reader requires space for additional log data.

# 11. Site Key

To prevent unauthorized access, Smartcards are encrypted with a 48 bit site key. For a BioEntry reader to decrypt a Smartcard, the site key stored in the reader should match with that of the card. Users can store as many as two site keys in the BioEntry reader and select two advanced options. If the **Use Secondary Key** option is selected, the reader will try both the primary and secondary keys when decrypting a Smartcard. If it is not selected, the reader will try only the primary key. The **Auto Update** option is useful when changing the keys of Smartcards. With this option on, the reader will re-encrypt a Smartcard with the primary key when it is encrypted with the secondary key.

Site keys should be handled with utmost caution. If it is revealed, the whole system is not secure any more. You can change the site keys and options by selecting Option/Site Key Wizard.

You can find the **Site Key Setting** menu below the **Device Management** menu on **Common menu bar**.

| Site Key Wizard                                                          | X |
|--------------------------------------------------------------------------|---|
| Select an option                                                         |   |
| <ul> <li>Changing Primary Key</li> <li>Changing Secondary Key</li> </ul> |   |
| Changing Site Key options Only                                           |   |
|                                                                          |   |
| <pre></pre>                                                              |   |

## 11.1. Primary Key

| PrimaryKey Change                                                                  | ×                               |
|------------------------------------------------------------------------------------|---------------------------------|
| Change Primary Key<br>Current Primary Key<br>New Primary Key<br>Retype Primary Key |                                 |
| Change Site Key Option<br>Use Secondary Key                                        | Auto Update                     |
|                                                                                    | (Back( <u>B</u> ) Change Cancel |

To change the primary key, you should enter the current and new primary keys. Besides the **Auto Update** option, you can also select the following options.

• Set current primary site key to secondary key: Replaces the secondary key with the current primary key before changing the primary key.

### 11.2. Secondary Key

To change the secondary key, you should enter the current primary key and the new secondary key.

| SecondaryKey Change                                                                      |                                |   |
|------------------------------------------------------------------------------------------|--------------------------------|---|
| Change Secondary Key<br>Current Primary Key<br>New Secondary Key<br>Retype Secondary Key |                                |   |
| Change Site Key Option<br>Use Secondary Key                                              | Auto Update                    |   |
|                                                                                          | (Back( <u>B</u> ) Change Cance | 9 |

### 11.3. Key Options

You can also change the key options only. In this case, you only have to enter the current primary key with the options.

| Site Key Options                                                   |                                 |
|--------------------------------------------------------------------|---------------------------------|
| Change Site Key Option<br>Current Primary Key<br>Use Secondary Key | Auto Update                     |
|                                                                    | (Back( <u>B</u> ) Change Cancel |

# 12. Preference

On the preference menu, the following functions are supported.

- Device Time Setting
- Automatic locking and password management of BioEntry<sup>™</sup>
- Backup user database and log database on host PC

| Preference                                                                                                    | × |
|----------------------------------------------------------------------------------------------------|---|
| Device Time Setting                                                                                                    |   |
| Automatic Locking  Lock all BioEntry readers on exit  Change Lock Password                                                |   |
| Backup Options Default Backup Directory Browse Browse                                                                     |   |
| Automatic Backup Option Use Automatic Backup Browse Backup database when start BioAdmin ( ) on everyday / on everymonth ) |   |
| OK Cancel                                                                                                    |   |

#### 12.1. Device Time Setting

By checking on the **Synchronize current PC time at startup** check box on the Preference window, you can synchronize the time of all networked BioEntry<sup>™</sup> to the time of host PC.

#### 12.2. Automatic Locking and Password Management

BioEntry<sup>™</sup> readers can be locked by password to enhance the security. If the locked BioEntry<sup>™</sup> is found on the network, BioAdmin software requests to enter password to unlock BioEntry<sup>™</sup>. Locking mechanism is enabled by the **Lock all BioEntry readers on exit** check box in this window or the **Lock All Readers** menu below the **System** menu in **Command menu bar**. If it is enabled, BioAdmin software locks the readers at termination of the program. The **Change Lock Password** button initiates the password management window.

| Change Lock Password                                                                    |
|-----------------------------------------------------------------------------------------|
| Change Password Old Password New Password Retype New Password Change Change Change Help |
| Get Challenge Code Unlock a BioEntry and Password to Default                            |

#### 12.2.1. Changing locking password of BioEntry<sup>™</sup> readers

Locking password of BioEntry<sup>™</sup> readers are changed by typing old and new password and pressing the **Change** button. Locking password is not stored by BioAdmin software. Administrator should remember the password when using this locking mechanism.

#### 12.2.2. Resolving the locked readers

If the readers are locked but cannot be unlocked in case of forgetting password, the following procedures are required.

 Obtain a challenge code file using the Get Challenge Code button and send the file to technical support team (<u>support@supremainc.com</u>)

| Get Challenge Code                                                                 | × |
|------------------------------------------------------------------------------------|---|
| Select BioEntry ID to get Challenge Code<br>BioEntry ID : [21830] New BioEnt V Get |   |
| 065d68148c300c0f376a4f6fdade3699<br>a6b7e4baac057eeef65db7a1b16c7f20               |   |
| Click 'Write to File' for writing to file, then e-mail us with the file.           |   |
|                                                                                    |   |

#### Copyright © 2006 by Suprema Inc.

• The support team will send you the unlock code file corresponding to the challenge code. Use **Unlock a BioEntry and Password** to the **Default** button to resolve the reader. Then, the reader is unlocked and password is changed to default (null).

| Write Challenge Code                                                           |
|--------------------------------------------------------------------------------|
| Select BioEntry ID to write Challenge Code<br>BioEntry ID : [21830] New BioEnt |
| 259dab8d262b9973601a0bfe08805e27<br>d4fafbe90ffd4284f1b991370cdfe1f7           |
| Click 'Write' for unlock the BioEntry. Write Cancel                            |

## 12.3. Backup Options

- Default backup directory: Default backup directory for database can be specified on the preference page. Related backup files will be stored on the specified directories.
- Automatic Backup Option: By checking on the Use Automatic Backup check box, you can automatically save the backup database whenever you close the BioAdmin software.
- You can select the period of the automatic backup between everyday and every month. This automatic backup replaces the old database with the new database at the termination of BioAdmin software.

# 13. Miscellaneous functions

Command menu bar has several miscellaneous functions.

## 13.1. Load Old Data

|    | оспоу каши оокка             | e                         |            |          |   |
|----|------------------------------|---------------------------|------------|----------|---|
| Sy | stem <u>U</u> ser Management | D                         | evice Mana | gement   | 1 |
|    | Load <u>O</u> ld Data 🔹 🕨    | ▶ L <u>o</u> ad User list |            |          |   |
|    | <u>B</u> ackup Database      | Lo <u>a</u> d Log list    |            |          |   |
|    | <u>R</u> estore Backup       |                           |            | 0143 4 0 | - |
|    | Lock All Readers             |                           |            | ]        | U |
|    | <u>U</u> nlock All Readers   |                           |            | ]        |   |
|    | E <u>x</u> it                |                           |            | ]        |   |
| 20 | I ranster to Device          |                           |            |          |   |

 By clicking the Load Old Data menu, you can import old user data and log data which was made before installing BioAdmin Software version 2.0. By executing this menu, the existing database is deleted and replaced with the loaded old data. Therefore, this menu is to be used only for the initial execution of BioAdmin software version 2.0.

### 13.2. Backup Database / Restore Backup

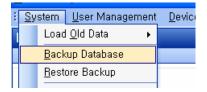

• Aside from the Automatic Backup on Option menu, you can make a back up file manually and restore the database from this back up file.

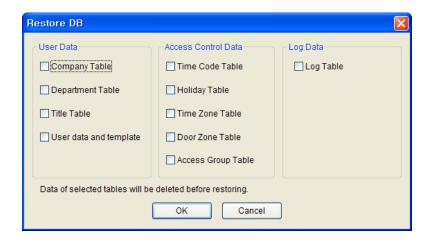

## 13.3. Lock All Readers / Unlock All Readers

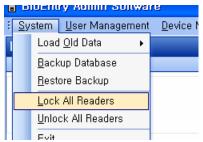

You can lock / unlock BioEntry<sup>™</sup> reader while you are using BioAdmin Software. If you click the Lock All Readers menu, all of networked BioEntry<sup>™</sup> readers will be locked. Once the BioEntry is locked. It will not respond to any external packet, only except the unlock command. On the other hand, you can unlock all of the locked BioEntry<sup>™</sup> readers by clicking the on the Unlock All Readers menu. If a locking password was set up, you need to enter the password to lock/unlock BioEntry<sup>™</sup>.

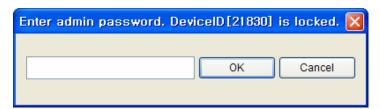

#### 13.4. Set Time

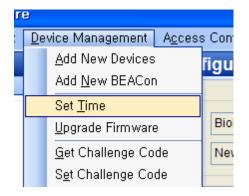

 You can synchronize the time of all of the networked BioEntry<sup>™</sup> to the time of host PC. If you already checked on the Synchronize current PC time at startup check box, which is on Options → Preference → Device Time Setting, you do not need to synchronize the time on this menu.

#### 13.5. Upgrade Firmware

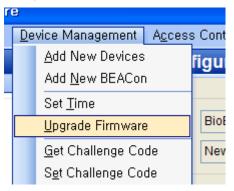

• By selecting the Firmware Upgrade menu, a pop-up window for firmware upgrade appears:

| Firmware Upgrade            |
|-----------------------------|
| BioEntryPass3550.bin        |
|                             |
| Select Firmware to Upgrade. |
| Upgrade Firmware Close      |

• Select a firmware file by clicking the **Search Firmware** button.

- Execute upgrade by clicking the **Upgrade Firmware** button.
- If BioEntry<sup>™</sup> is turned off or reset in the process of upgrading, restoration might be impossible.
- Firmware upgrade is processed for one reader. Selection of a group or all readers is not allowed.

# **Contact Information**

#### Suprema Inc.

16F Parkview Office Tower, Jeongja-dong, Bundang-gu, Seongnam, Gyeonggi, 463-863 Korea Tel: +82-31-783-4502 Fax: +82-31-783-4503 Web site: <u>http://www.supremainc.com</u> Sales inquiries: <u>sales@supremainc.com</u> Technical inquiries: <u>support@supremainc.com</u>